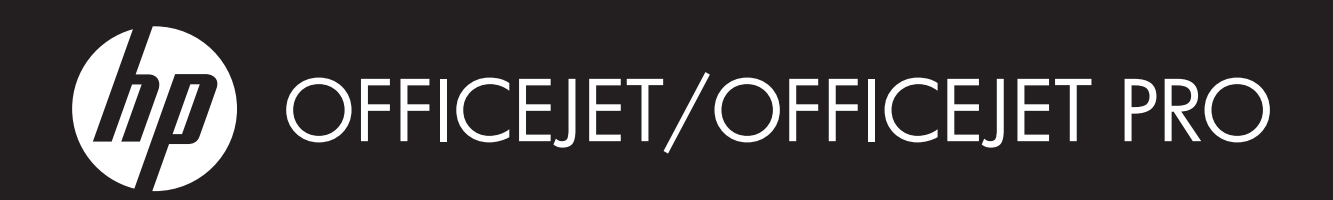

Fax Getting Started Guide

- Guide de démarrage du télécopieur
- Guía de introducción del fax
- Guia de Introdução ao Fax

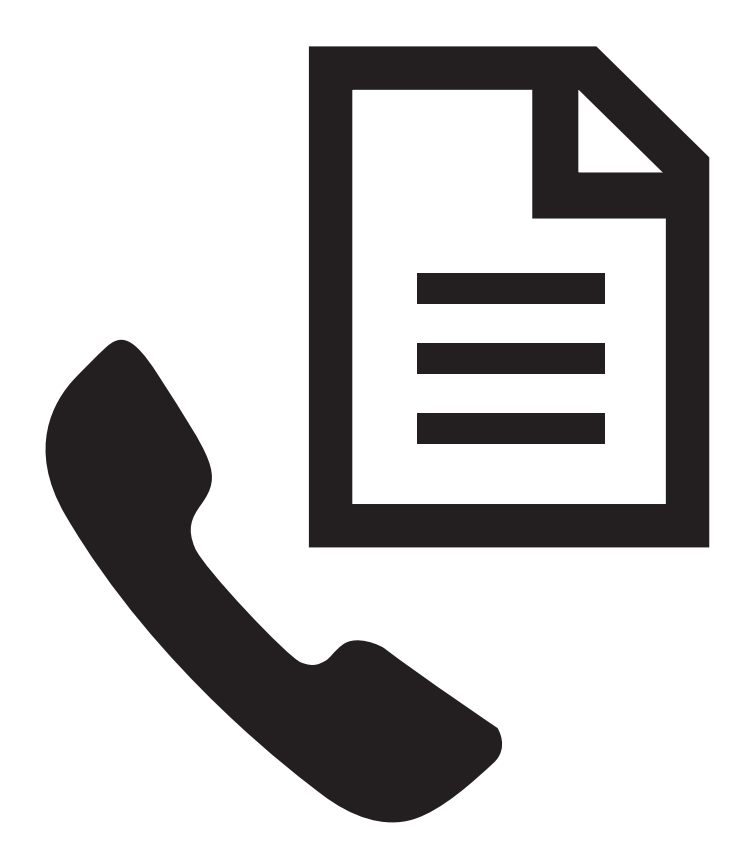

# WHAT DOYOU HAVE TOSAY?

#### Copyright Information

© 2009 Copyright Hewlett-Packard Development Company, L.P.

Edition 2, 2/2009

Reproduction, adaptation or translation without prior written permission is prohibited, except as allowed under the copyright laws.

The information contained herein is subject to change without notice.

The only warranties for HP products and services are set forth in the express warranty statements accompanying such products and services. Nothing herein should be construed as constituting an additional warranty. HP shall not be liable for technical or editorial errors or omissions contained herein.

#### Trademark credits

Microsoft® and Windows® are U.S. registered trademarks of Microsoft Corporation.

#### Informations sur le copyright

© 2009 Copyright Hewlett-Packard Development Company, L.P.

Édition 2 , 2 2/2009

Toute reproduction, adaptation ou traduction sans autorisation écrite préalable est interdite, à l'exception de ce qui est autorisé en vertu des lois sur le copyright.

Les informations contenues dans ce document sont sujettes à des modifications sans préavis.

Les seules garanties couvrant les produits et les services HP sont celles stipulées de façon explicite dans les déclarations de garantie accompagnant ces produits et services. Rien dans le présent document ne peut être considéré comme constituant une garantie supplémentaire. HP n'est en aucun cas responsable des éventuelles omissions ou erreurs d'ordre technique ou éditorial contenues dans le présent document.

#### Crédits

Microsoft® et Windows® sont des marques commerciales de Microsoft Corporation aux Etats-Unis.

# **Contents**

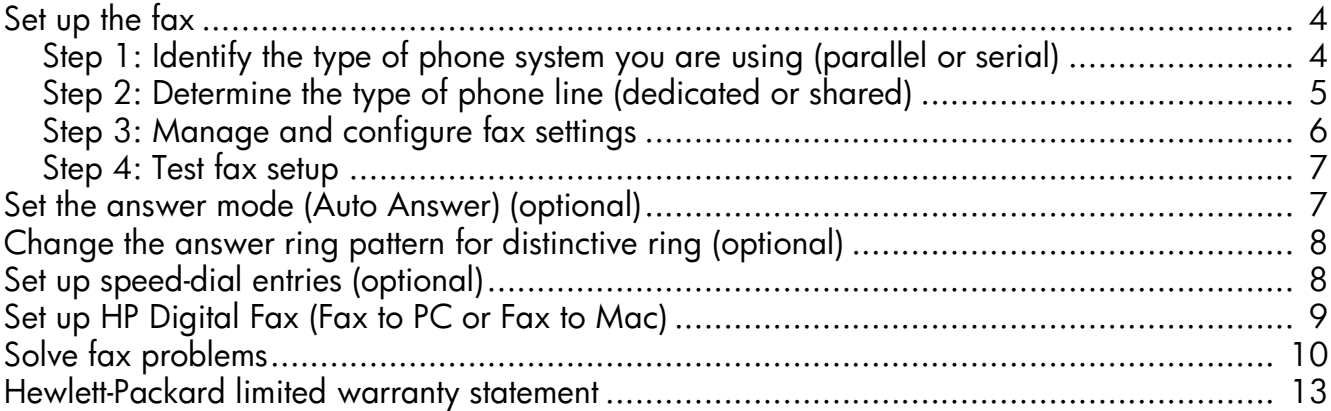

#### Safety Information

71

Always follow basic safety precautions when using this product to reduce risk of injury from fire or electric shock.

- 1. Read and understand all instructions in the documentation that comes with the device.
- 2. Use only a grounded electrical outlet when connecting this product to a power source. If you do not know whether the outlet is grounded, check with a qualified electrician.
- 3. Observe all warnings and instructions marked on the product.
- 4. Unplug this product from wall outlets before cleaning.
- 5. Do not install or use this product near water, or when you are wet.
- 6. Install the product securely on a stable surface.
- 7. Install the product in a protected location where no one can step on or trip over the line cord, and the line cord cannot be damaged.
- 8. If the product does not operate normally, see Maintain and troubleshoot.
- 9. There are no user-serviceable parts inside. Refer servicing to qualified service personnel.
- 10. Use only the external power adapter/battery provided with the device.

Note: Ink from the cartridges is used in the printing process in a number of different ways, including in the initialization process, which prepares the device and cartridges for printing, and in printhead servicing, which keeps print nozzles clear and ink flowing smoothly. In addition, some residual ink is left in the cartridge after it is used. For more information se[e www.hp.com/go/inkusage.](www.hp.com/go/inkusage)

# <span id="page-3-0"></span>Set up the fax

This getting started guide provides instructions for setting up the fax.

For more information about fax features available with your HP Officejet/ Officejet Pro device, see the electronic user guide available on your computer

after you install the software—either from the HP Solution Center Software (Windows) or the Help Viewer (Mac OS). (The user guide is also available online at [www.hp.com/support.\)](www.hp.com/support)

CAUTION: If you do not use the supplied cord or adapter to connect from the telephone wall jack to your HP Officejet/Officejet Pro device, you might not be able to fax successfully.

This special phone cord is different from the phone cords you might already have in your home or office. If the supplied phone cord is too short, see the ["Solve](#page-9-0)  [fax problems" on page 10.](#page-9-0)

# <span id="page-3-1"></span>Step 1: Identify the type of phone system you are using (parallel or serial)

NOTE: Before setting up the fax, connect the HP Officejet/Officejet Pro device and install the software.

To begin setting up the HP Officejet/Officejet Pro device for faxing, determine whether your country/region's phone system uses a parallel or serial system.

NOTE: The instructions for fax setup differ depending on whether you have a serial- or parallel-type phone system.

If you do not see your country/region listed in the following sections, you probably have a serial-type phone system. If you are unsure which kind of telephone system you have (serial or parallel), check with your telephone company.

## Parallel-type phone systems

In a parallel-type phone system, you are able to connect shared telephone equipment to the phone line by using the "2-EXT" port on the back of the HP Officejet/ Officejet Pro device.

NOTE: If you have a parallel-type phone system, see ["Step 2: Determine the type of phone line](#page-4-0)  [\(dedicated or shared\)" on page 5.](#page-4-0)

The following countries use a parallel phone system:

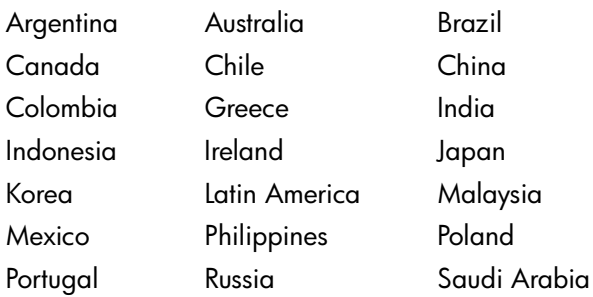

Singapore Spain Taiwan Thailand USA Venezuela Vietnam

## Serial-type phone systems

In a serial-type phone system, the connector type on your shared telephone equipment (modems, phones, and answering machines) does not allow a physical connection to the "2-EXT" port on the HP Officejet/ Officejet Pro device. Instead, all equipment must be connected at the telephone wall jack.

NOTE: In some countries/regions that use serial-type phone systems, an adapter is provided that enables you to connect other telecom devices to the wall jack where you plug in the HP Officejet/Officejet Pro device.

For information on setting up the HP Officejet/Officejet Pro device for faxing using a serial-type phone system, see the Fax Configuration Web site for your country/ region.

Austria www.hp.com/at/faxconfig Belgium (Dutch) www.hp.be/nl/faxconfig Belgium (French) www.hp.be/fr/faxconfig Denmark www.hp.dk/faxconfig

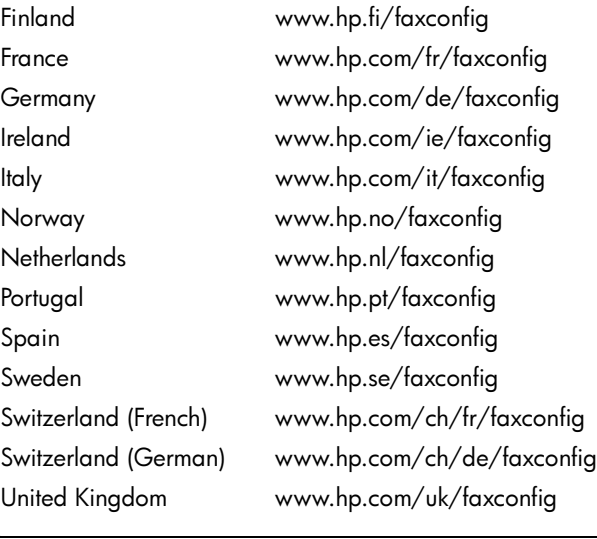

NOTE: After you set up the HP Officejet/Officejet Pro device for faxing, see ["Step 3: Manage and configure](#page-5-0)  [fax settings" on page 6.](#page-5-0)

# <span id="page-4-0"></span>Step 2: Determine the type of phone line (dedicated or shared)

If you have determined that you use a parallel-type phone system, determine if the HP Officejet/Officejet Pro device will have its own phone line (dedicated phone line) or if it will share the phone line with another device (shared phone line).

If you are going to connect another device to the HP Officejet/Officejet Pro device, you will need to change settings such as how many rings to allow before picking up, whether you have a distinctive ring service, and whether to automatically answer the phone line.

NOTE: You cannot receive faxes automatically if you have a voice mail service at the same phone number you use for fax calls. You must receive faxes manually; this means you must be available to respond in person to incoming fax calls. If you want to receive faxes automatically instead, contact your telephone company to subscribe to a distinctive ring service, or to obtain a separate phone line for faxing.

To change the Auto Answer setting, see the electronic user guide available on the computer after installing the software.

## <span id="page-5-1"></span>Dedicated phone line

Use this section if you plan on using the following type of phone line for the fax:

- Dedicated phone line (no other devices, such as a phone or answering machine, share the line).
- Dedicated phone line without devices sharing the line but with a subscription to a distinctive ring service.
- Private Branch Exchange (PBX) or an Integrated Services Digital Network (ISDN) line. For more information about PBX and ISDN lines, see the electronic user guide available on the computer after installing the software.
- 1. Unplug any telephone devices from the phone jack where you are connecting the HP Officejet/Officejet Pro device.
- 2. Connect the phone cord that came with the HP Officejet/Officejet Pro device between the 1-LINE port on the HP Officejet/Officejet Pro device and the phone jack.

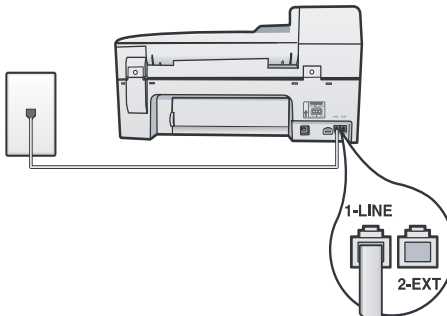

3. If you subscribe to a distinctive ring service, change the Answer Ring Pattern setting to the pattern that has been assigned to your fax number by the telephone company, for example, double rings or triple rings.

For information on changing this setting, see the electronic user guide available on the computer after installing the software.

4. Go to ["Step 3: Manage and configure fax settings"](#page-5-0)  [on page 6](#page-5-0).

NOTE: Your HP Officejet/Officejet Pro device is factoryset to answer all ring patterns. If you do not set the correct ring pattern assigned to your fax number by the telephone company, your HP Officejet/Officejet Pro device might answer both voice calls and fax calls, or it might not answer at all.

## Shared phone line

If the fax is going to share the phone line with other devices, such as a phone, answering machine, computer/computer modem, or caller ID box, or if you have voicemail service included with your line, you must follow these instructions to determine how to set up your fax.

- 1. Follow steps 1-3 in the ["Dedicated phone line" on](#page-5-1)  [page 6](#page-5-1).
- 2. Plug the additional device into the 2-EXT port on the back of the HP Officejet/Officejet Pro device.

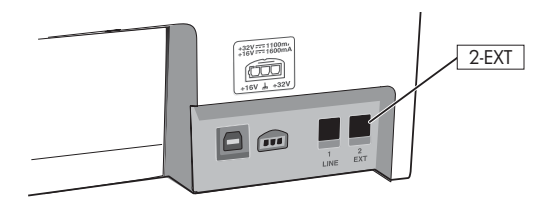

3. Set up the HP Officejet/Officejet Pro device to work with the device you have attached. For more information, see the electronic user guide available on the computer after installing the software.

# <span id="page-5-0"></span>Step 3: Manage and configure fax settings

After you have connected the HP Officejet/Officejet Pro device to a phone line, set the fax header, date and time settings, and country/region settings.

If you are connecting the HP Officejet/Officejet Pro device directly to a computer, install the HP Officejet/ Officejet Pro device software, and then run the Fax Setup Wizard (Windows) or HP Fax Setup Utility (Mac OS X). You can also launch these tools from Solution Center (Windows) or HP Device Manager (Mac OS X) at a later time.

You can also configure these settings from the control panel. For information on the control panel, see the

electronic user guide available on your computer after installing the software.

If your HP Officejet/Officejet Pro device is connected to a network, you can also configure the fax settings from the embedded Web server (EWS). For information on the EWS, see the electronic user guide available on your computer after installing the software.

# <span id="page-6-0"></span>Step 4: Test fax setup

Test your fax setup to check the status of the HP Officejet/Officejet Pro device and to make sure it is set up properly for faxing. The test does the following:

- Tests the fax hardware
- Verifies the correct type of phone cord is connected to the HP Officejet/Officejet Pro device
- Checks that the phone cord is plugged into the correct port
- Checks for a dial tone
- Checks for an active phone line
- Tests the status of your phone line connection

The HP Officejet/Officejet Pro device prints a report with the results of the test. If the test fails, review the report for information on how to fix the problem and rerun the test. For additional troubleshooting information, see ["Solve fax problems" on page 10](#page-9-0).

### To test fax setup

- 1. Set up the HP Officejet/Officejet Pro device for faxing according to your particular home or office setup instructions.
- 2. Make sure the printing supplies are installed, and that full-size paper is loaded in the input tray before starting the test.
- **3.** From the control panel, press the  $\blacktriangle$  (Setup button).
- 4. Select Tools, and then select Run Fax Test.

The HP Officejet/Officejet Pro device displays the status of the test on the display and prints a report.

- 5. Review the report.
	- If the test passes and you are still having problems faxing, check the fax settings listed in the report to verify the settings are correct. A blank or incorrect fax setting can cause problems faxing.
	- If the test fails, use the report to fix the problems and rerun the test.

# <span id="page-6-1"></span>Set the answer mode (Auto Answer) (optional)

The answer mode determines whether the device answers incoming calls:

- Turn on the Auto Answer setting if you want the device to answer faxes automatically. The device answers all incoming calls and faxes.
- Turn off the Auto Answer setting if you want to receive faxes manually. You must be available to.

### To set the answer mode to manual or automatic

Press **Auto Answer** to turn the light on or off, as appropriate for your setup.

When the Auto Answer light is on, the device answers calls automatically. When the light is off, the it does not answer calls.

## <span id="page-7-0"></span>Change the answer ring pattern for distinctive ring (optional)

NOTE: Check with your local service provider for the above service before using the feature.

Many phone companies offer a distinctive ring feature that allows you to have several phone numbers on one phone line.

When you subscribe to this service, each number is assigned a different ring pattern. You can set up the device to answer incoming calls that have a specific ring pattern.

For more information, see the electronic user guide available on the computer after installing the software.

### To change the answer ring pattern for distinctive ring

- 1. Verify that the device is set to answer fax calls automatically.
- 2. Press the  $\blacktriangle$  (Setup button).
- 3. Select Advanced Fax Setup, and then select Distinctive Ring.
- 4. Select an option, and then press **OK**.
- 5. When the phone rings with the ring pattern assigned to your fax line, the device answers the call and receives the fax.

# <span id="page-7-1"></span>Set up speed-dial entries (optional)

You can store fax numbers or groups of fax numbers as speed-dial entries. If the HP Officejet/Officejet Pro device has one-touch speed-dial buttons on the control panel, they are associated with the corresponding speed-dial entries. This lets you dial those numbers quickly by using the control panel.

NOTE: If your HP Officejet/Officejet Pro device is connected to a network, you can also set up speed-dial entries using the embedded Web server.

For information on setting up and using speed-dial entries, see the electronic user guide available on the computer after installing the software.

### To set up speed-dial entries

- 1. From the control panel, press the  $\blacktriangle$  (Setup button).
- 2. Select Speed Dial Setup and do one of the following:
	- To add or change an entry: Select Individual Speed Dial or Group Speed Dial and press the arrow keys to move to an unused entry number, or type a number on the keypad. Type the fax number, and then press OK. Include any pauses or other required numbers, such as an area code, an access code for numbers outside a

PBX system (usually a 9 or 0), or a long-distance prefix. Type the name using the numeric keypad, and then press OK.

To delete one entry or all entries: Select Delete **Speed Dial** and press the arrow keys to move to the speed-dial entry that you want to delete, and then press OK.

# <span id="page-8-0"></span>Set up HP Digital Fax (Fax to PC or Fax to Mac)

Use Fax to PC and Fax to Mac to automatically receive faxes and save faxes directly to your computer. With Fax to PC and Fax to Mac, you can store digital copies of your faxes easily and also eliminate the hassle of dealing with bulky paper files.

In addition, you can turn off fax printing altogether saving money on paper and ink, as well as helping reduce paper consumption and waste.

Received faxes are saved as TIFF (Tagged Image File Format). Once the fax is received, you get an on-screen notification with a link to the folder where the fax is saved.

For more information, see the onscreen User Guide available after you install the software.

NOTE: You must install the software before setting up Fax to PC or Fax to Mac.

If you are using an HP Officejet Pro device with a color display, you can use the device's Fax to Network Folder or Fax to E-mail functions—two of the HP Digital Solutions provided with the HP device. For more information, see the HP Digital Solutions Getting Started Guide.

### To set up Fax to PC from the Solution Center (Windows)

- 1. After you have installed the HP Officejet Pro device software, open the HP Solution Center.
- Double-click the HP Solution Center icon on the desktop. -Or-
- On the Windows taskbar, click Start, select Programs or All Programs, select HP, select the folder for the HP device, and then click HP Solution Center.
- 2. Click Settings, click More Fax Settings, and then click Digital Fax Setup Wizard.
- 3. Follow the onscreen instructions.

NOTE: You can turn off Fax to PC from the HP Officejet/Officejet Pro device control panel.

### To set up Fax to Mac from the HP Device Manager (Mac OS X)

- 1. After you have installed the HP Officejet Pro device software, open the HP Fax Setup Utility:
	- a. Click the HP Device Manager icon in the Dock. (If HP Device Manager is not in the Dock, click the Spotlight icon on the right side of the menu bar, type "HP Device Manager" in the box, and then click the HP Device Manager entry.)
	- b. Select Fax Setup Utility from the Information and Settings menu.
- 2. Follow the onscreen instructions in the Fax Setup Utility.

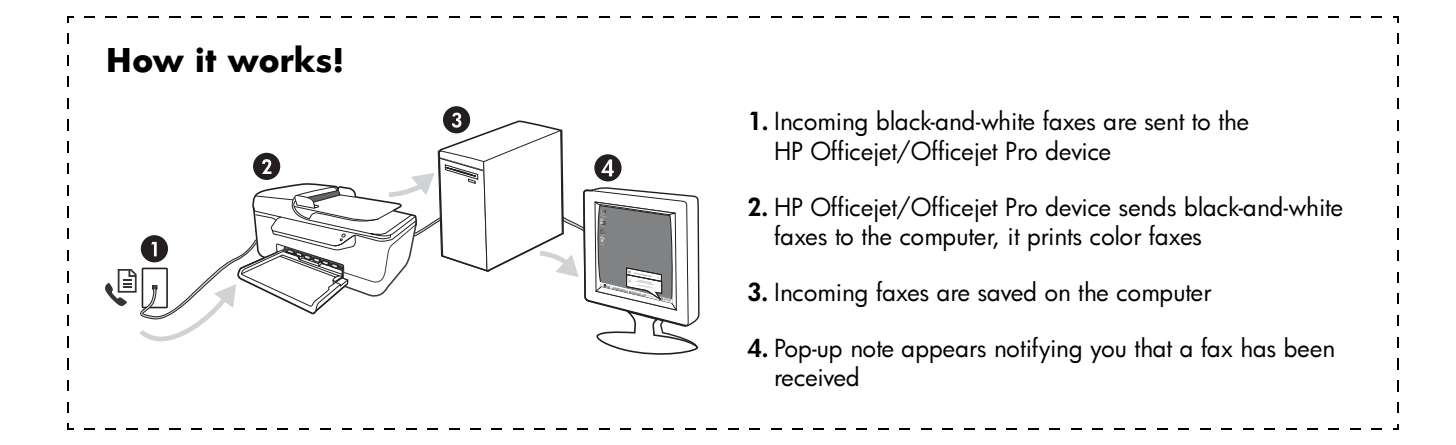

# <span id="page-9-0"></span>Solve fax problems

If you ran a fax test and the test failed, see the test report for possible solutions. For more detailed information, see the electronic user guide available on the computer after installing the software.

<span id="page-9-1"></span>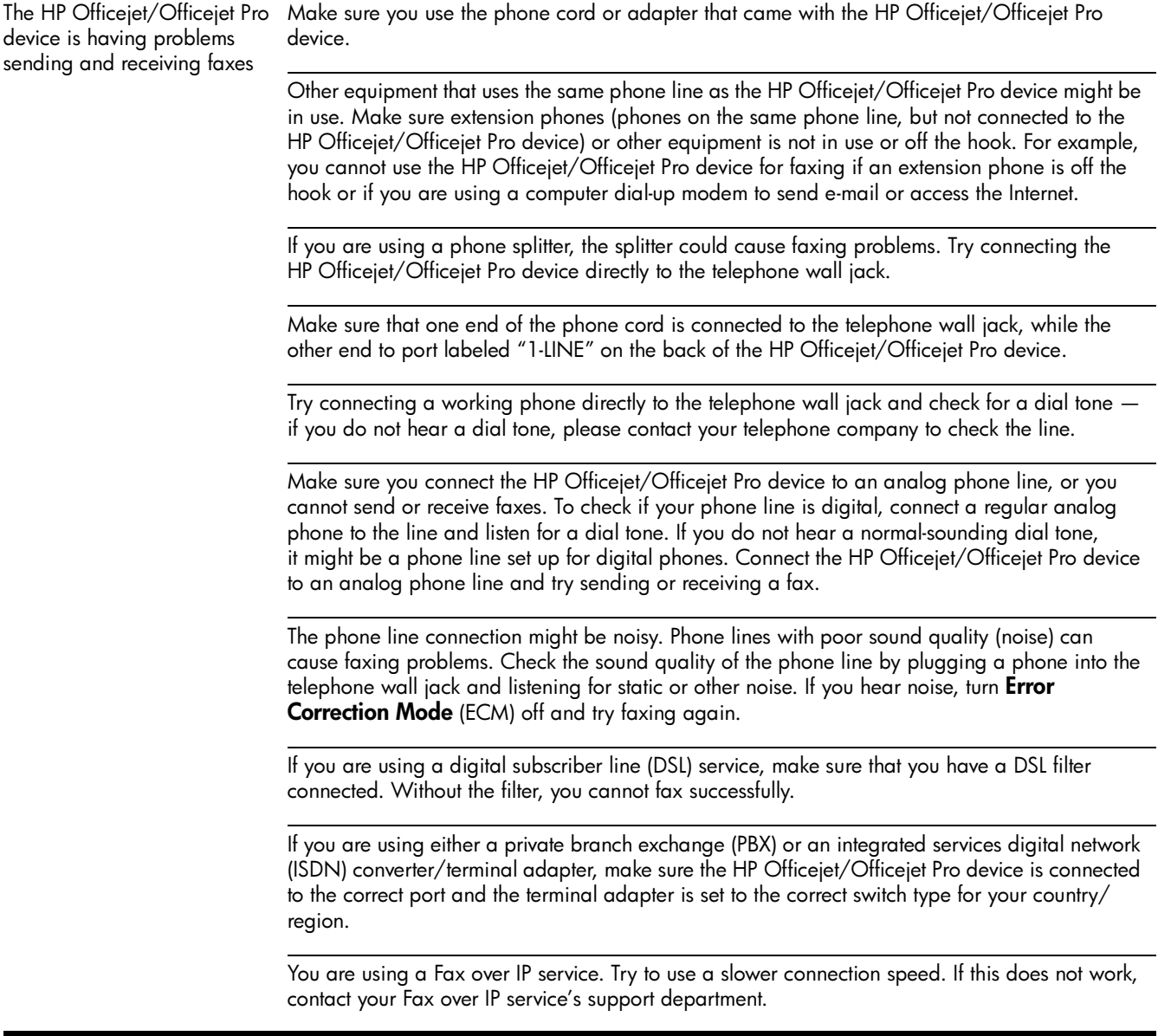

<span id="page-10-0"></span>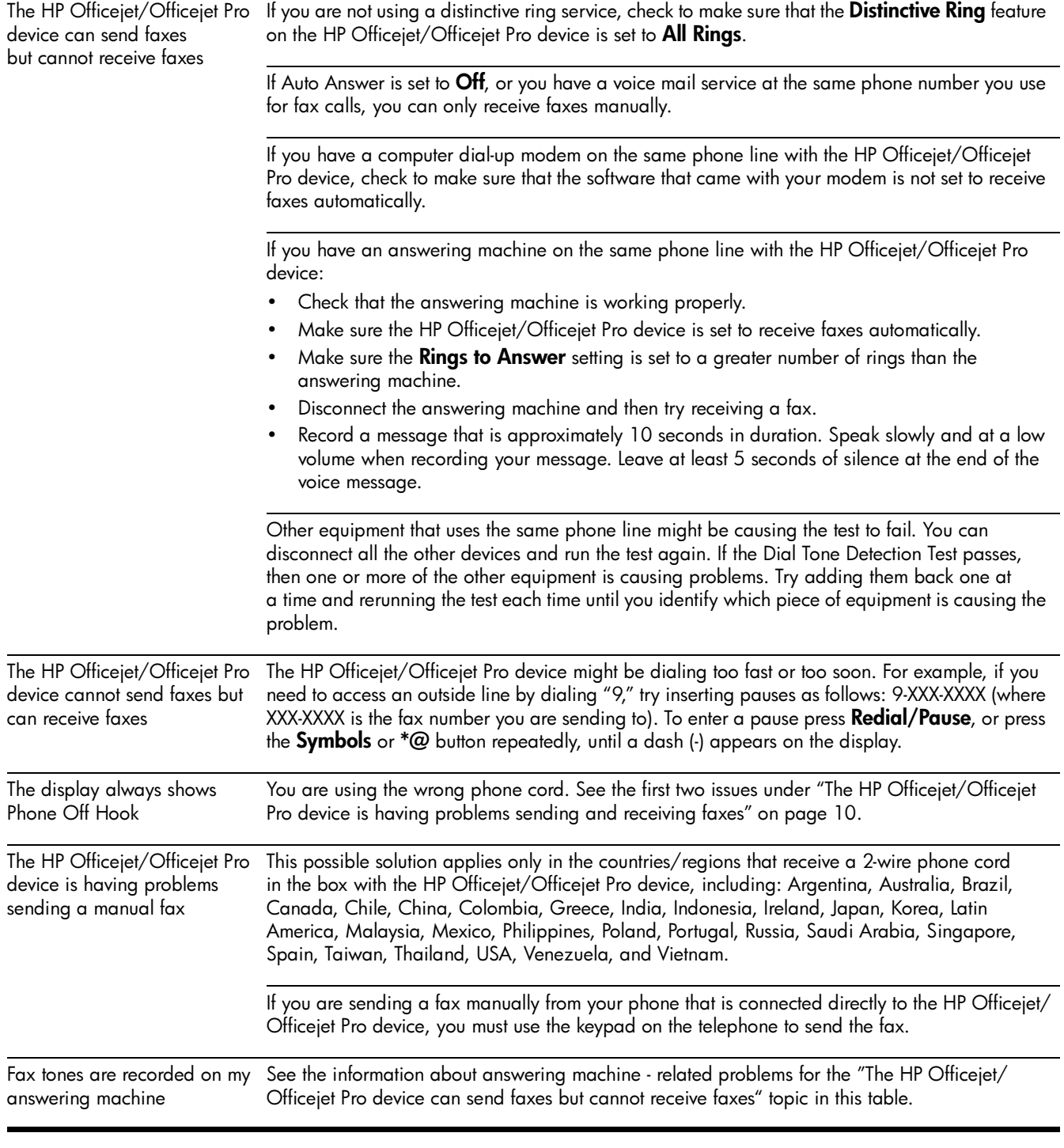

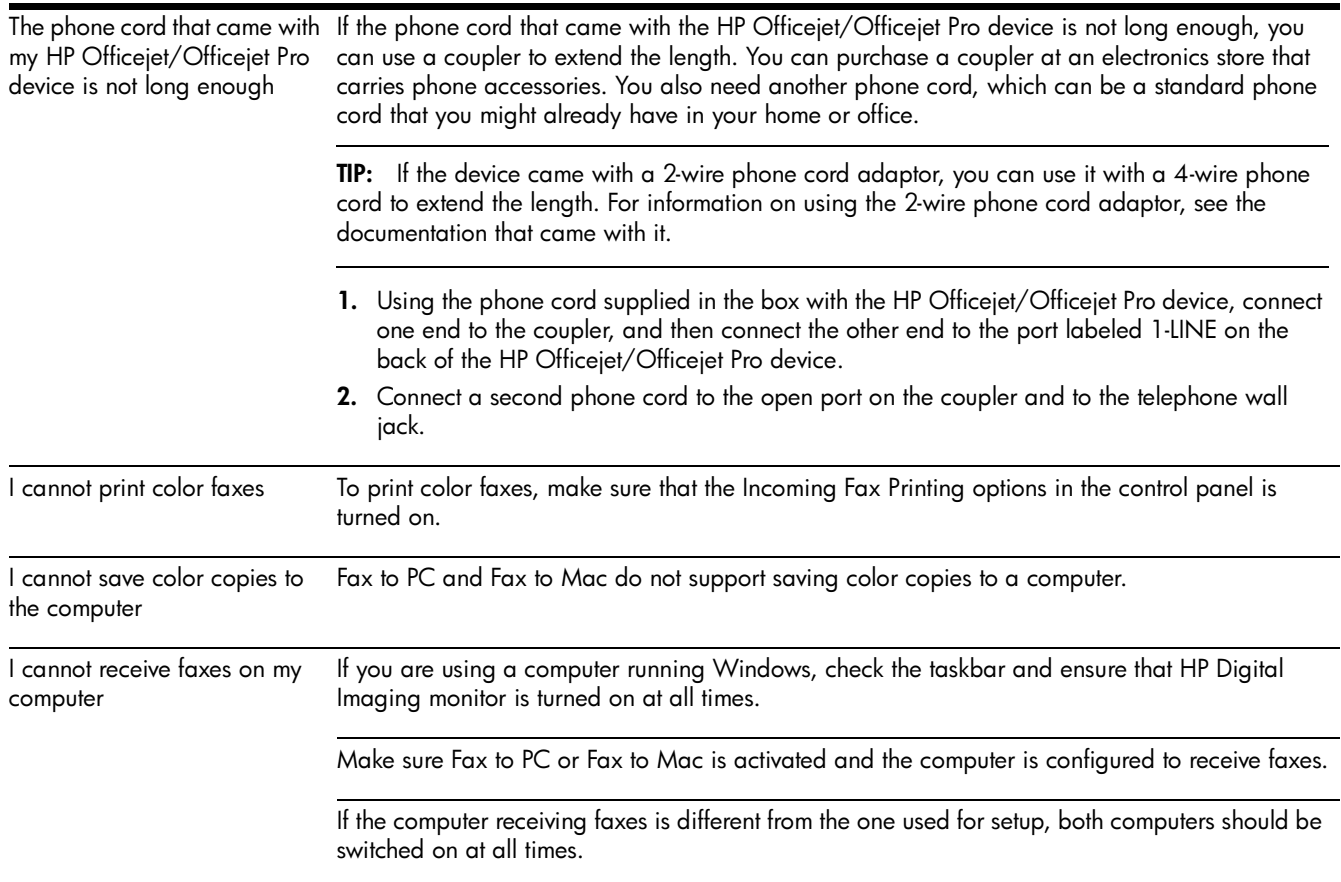

# <span id="page-12-0"></span>Hewlett-Packard limited warranty statement

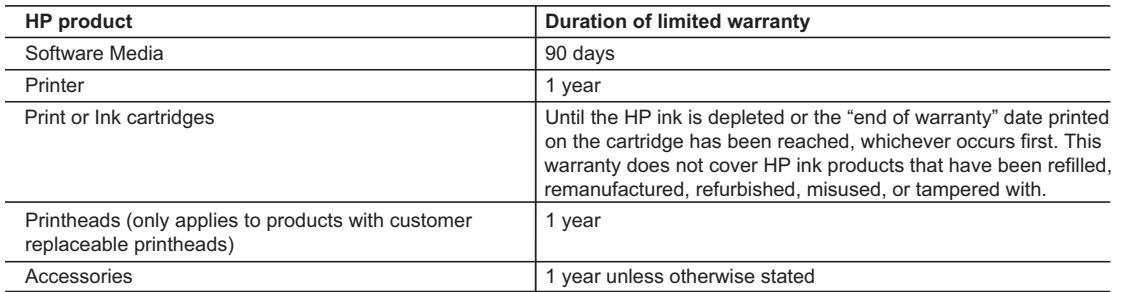

A. Extent of limited warranty

- 1. Hewlett-Packard (HP) warrants to the end-user customer that the HP products specified above will be free from defects in materials and workmanship for the duration specified above, which duration begins on the date of purchase by the customer.
- 2. For software products, HP's limited warranty applies only to a failure to execute programming instructions. HP does not warrant that the operation of any product will be interrupted or error free.
- 3. HP's limited warranty covers only those defects that arise as a result of normal use of the product, and does not cover any other problems, including those that arise as a result of:
	- a. Improper maintenance or modification;
	- b. Software, media, parts, or supplies not provided or supported by HP;
	- c. Operation outside the product's specifications;
	- d. Unauthorized modification or misuse.
- 4. For HP printer products, the use of a non-HP cartridge or a refilled cartridge does not affect either the warranty to the customer or any HP support contract with the customer. However, if printer failure or damage is attributable to the use of a non-HP or refilled cartridge or an expired ink cartridge, HP will charge its standard time and materials charges to service the printer for the particular failure or damage.
- 5. If HP receives, during the applicable warranty period, notice of a defect in any product which is covered by HP's warranty, HP shall either repair or replace the product, at HP's option.
- 6. If HP is unable to repair or replace, as applicable, a defective product which is covered by HP's warranty, HP shall, within a reasonable time after being notified of the defect, refund the purchase price for the product.
- 7. HP shall have no obligation to repair, replace, or refund until the customer returns the defective product to HP.
- 8. Any replacement product may be either new or like-new, provided that it has functionality at least equal to that of the product being replaced.
- 9. HP products may contain remanufactured parts, components, or materials equivalent to new in performance.
- 10. HP's Limited Warranty Statement is valid in any country where the covered HP product is distributed by HP. Contracts for additional warranty services, such as on-site service, may be available from any authorized HP service facility in countries where the product is distributed by HP or by an authorized importer.
- B. Limitations of warranty
	- TO THE EXTENT ALLOWED BY LOCAL LAW, NEITHER HP NOR ITS THIRD PARTY SUPPLIERS MAKES ANY OTHER WARRANTY OR CONDITION OF ANY KIND, WHETHER EXPRESS OR IMPLIED WARRANTIES OR CONDITIONS OF MERCHANTABILITY, SATISFACTORY QUALITY, AND FITNESS FOR A PARTICULAR PURPOSE.
- C. Limitations of liability
	- 1. To the extent allowed by local law, the remedies provided in this Warranty Statement are the customer's sole and exclusive remedies
	- 2. TO THE EXTENT ALLOWED BY LOCAL LAW, EXCEPT FOR THE OBLIGATIONS SPECIFICALLY SET FORTH IN THIS WARRANTY STATEMENT, IN NO EVENT SHALL HP OR ITS THIRD PARTY SUPPLIERS BE LIABLE FOR DIRECT, INDIRECT, SPECIAL, INCIDENTAL, OR CONSEQUENTIAL DAMAGES, WHETHER BASED ON CONTRACT, TORT, OR ANY OTHER LEGAL THEORY AND WHETHER ADVISED OF THE POSSIBILITY OF SUCH DAMAGES.
- D. Local law

Dear Customer,

- 1. This Warranty Statement gives the customer specific legal rights. The customer may also have other rights which vary from state to state in the United States, from province to province in Canada, and from country to country elsewhere in the world.
- 2. To the extent that this Warranty Statement is inconsistent with local law, this Warranty Statement shall be deemed modified to be consistent with such local law. Under such local law, certain disclaimers and limitations of this Warranty Statement may not apply to the customer. For example, some states in the United States, as well as some governments outside the United States (including provinces in Canada), may:
	- a. Preclude the disclaimers and limitations in this Warranty Statement from limiting the statutory rights of a consumer (e.g., the United Kingdom);
- b. Otherwise restrict the ability of a manufacturer to enforce such disclaimers or limitations; or
	- c. Grant the customer additional warranty rights, specify the duration of implied warranties which the manufacturer cannot disclaim, or allow limitations on the duration of implied warranties.
	- 3. THE TERMS IN THIS WARRANTY STATEMENT, EXCEPT TO THE EXTENT LAWFULLY PERMITTED, DO NOT EXCLUDE, RESTRICT, OR MODIFY, AND ARE IN ADDITION TO, THE MANDATORY STATUTORY RIGHTS APPLICABLE TO THE SALE OF THE HP PRODUCTS TO SUCH CUSTOMERS. **HP Limited Warranty**

You will find below the name and address of the HP entity responsible for the performance of the HP Limited Warranty in your country.

**You may have additional statutory rights against the seller based on your purchase agreement. Those rights are not in any way affected by this HP Limited Warranty.**

**Ireland:** Hewlett-Packard Ireland Limited, 63-74 Sir John Rogerson's Quay, Dublin 2 **United Kingdom:** Hewlett-Packard Ltd, Cain Road, Bracknell, GB-Berks RG12 1HN

**Malta:** Hewlett Packard International Trade BV, Branch 48, Sqaq Nru 2, Triq ix-Xatt, Pieta MSD08, Malta **South Africa:** Hewlett-Packard South Africa Ltd, 12 Autumn Street, Rivonia, Sandton, 2128, Republic of South Africa

# Table des matières

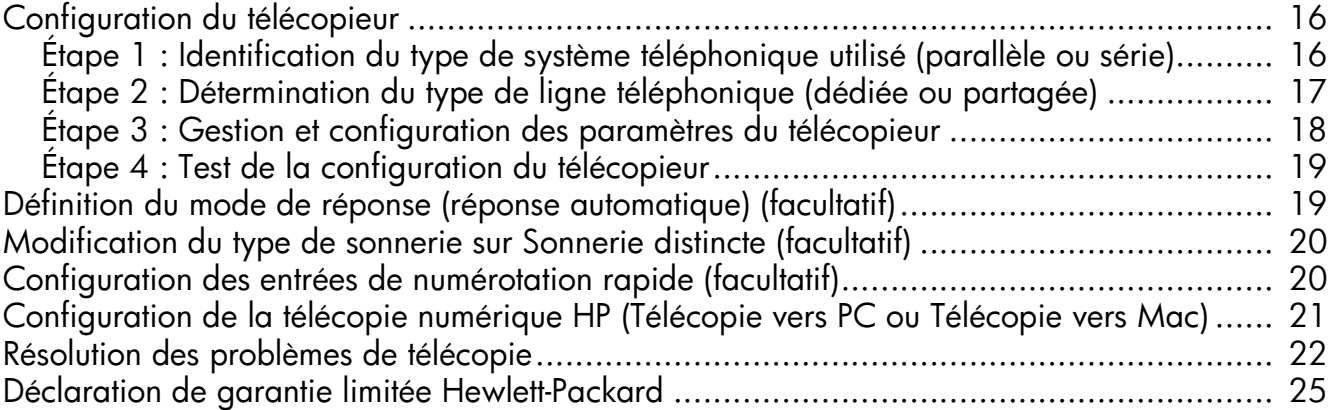

#### Consignes de sécurité

Respectez toujours les précautions de sécurité élémentaires quand vous utilisez ce produit afin de réduire les risques de blessures dues au feu ou à un choc électrique.

- 1. Lisez attentivement toutes les instructions contenues dans la documentation livrée avec le périphérique.
- 2. Utilisez toujours une prise de courant mise à la terre lors du branchement de ce produit à une source d'alimentation. Si vous ne savez pas si une prise de courant est mise à la terre, consultez un électricien qualifié.
- 3. Respectez toutes les instructions et tous les avertissements indiqués sur le produit.
- 4. Débranchez cet appareil des prises murales avant de procéder à son nettoyage.
- 5. N'installez jamais cet appareil près d'une source d'eau, ni si vous êtes mouillé.
- 6. Installez l'appareil en toute sécurité sur une surface stable.
- 7. Installez l'appareil en un lieu protégé où personne ne puisse marcher sur le cordon ou trébucher sur celui-ci, et où le cordon ne puisse pas être endommagé.
- 8. Si l'appareil ne fonctionne pas normalement, reportez-vous au chapitre « Maintenance et dépannage ».
- 9. L'appareil ne contient aucune pièce dont l'entretien doive être réalisé par l'utilisateur. Confiez l'entretien à du personnel qualifié.
- 10. N'utilisez que l'adaptateur d'alimentation externe ou la batterie fourni(e) avec l'imprimante.

Remarque : l'encre des cartouches est utilisée dans le processus d'impression de différentes manières, notamment lors de la phase d'initialisation, qui prépare l'appareil et les cartouches pour l'impression, et de l'entretien de la tête d'impression, qui maintient les buses dégagées et garantit une libre circulation de l'encre. Notez également qu'il reste de l'encre dans la cartouche après son utilisation. Pour plus d'informations, reportez-vous à la page Web [www.hp.com/go/inkusage.](www.hp.com/go/inkusage)

# <span id="page-15-0"></span>Configuration du télécopieur

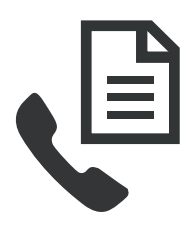

Ce Guide de démarrage rapide fournit des instructions relatives à l'installation du télécopieur.

Pour plus d'informations sur les fonctions de télécopie disponibles avec votre périphérique HP Officejet/Officejet Pro, reportez-vous à la version électronique

du Guide de l'utilisateur fourni avec votre ordinateur après l'installation du logiciel — depuis le centre de distribution de logiciels HP (Windows) ou depuis l'afficheur d'aide (Mac OS) (le Guide de l'utilisateur est également disponible à l'adresse [www.hp.com/support\)](www.hp.com/support).

ATTENTION : Si vous vous servez d'un autre cordon ou adaptateur que celui qui vous a été fourni pour relier votre appareil périphérique HP Officejet/Officejet Pro à la prise téléphonique murale, il se peut que votre télécopieur ne fonctionne pas correctement.

Ce cordon spécial est différent des autres cordons téléphoniques que vous possédez éventuellement chez vous ou au bureau. Si le cordon téléphonique fourni est trop court, consultez la section [« Résolution des problèmes de télécopie »](#page-21-0)  [en page 22.](#page-21-0)

# <span id="page-15-1"></span>Étape 1 : Identification du type de système téléphonique utilisé (parallèle ou série)

Remarque : Avant d'installer le télécopieur, connectez le périphérique HP Officejet/Officejet Pro et installez le logiciel.

Pour commencer à configurer le périphérique HP Officejet/ Officejet Pro pour la télécopie, déterminez si le système téléphonique de votre pays/région utilise un système parallèle ou en série.

Remarque : Les instructions relatives à la configuration de votre périphérique pour la télécopie diffèrent selon que vous disposez d'un système téléphonique en parallèle ou en série.

Si votre pays/région n'apparaît pas dans les sections suivantes, vous disposez probablement d'un système téléphonique en série. Si vous ignorez le type de système téléphonique dont vous disposez (en parallèle ou en série), contactez votre opérateur téléphonique.

## Systèmes téléphoniques parallèles

Dans ce cas, vous pouvez connecter l'équipement téléphonique partagé à la ligne téléphonique via le port « 2-EXT » à l'arrière du périphérique HP Officejet/ Officejet Pro.

Remarque : Si vous possédez un système téléphonique de type parallèle, voir [« Étape 2 : Détermination du type de ligne](#page-16-0)  [téléphonique \(dédiée ou partagée\) » en page 17.](#page-16-0)

Les pays suivants utilisent un système téléphonique parallèle :

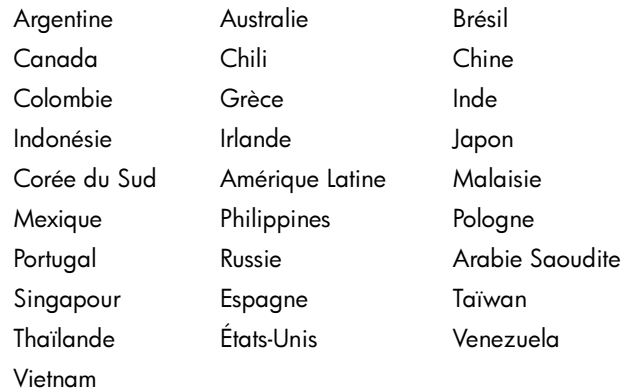

## Systèmes téléphoniques série

Dans le cas d'un système téléphonique de type série, le connecteur de votre équipement téléphonique partagé (modems, téléphones et répondeurs) ne permet pas une connexion physique au port « 2-EXT » de l'appareil périphérique HP Officejet/Officejet Pro. Tous les équipements doivent par conséquent être reliés à la prise téléphonique murale.

Remarque : Dans certains pays/régions utilisant les systèmes téléphoniques série, un adaptateur qui vous permet de connecter d'autres périphériques de télécommunications à la prise murale sur laquelle vous branchez le périphérique HP Officejet/Officejet Pro est fourni.

Pour plus d'informations sur la configuration du périphérique HP Officejet/Officejet Pro pour l'envoi de télécopies à l'aide d'un système téléphonique en série, consultez le site Web de configuration du télécopieur de votre pays/région.

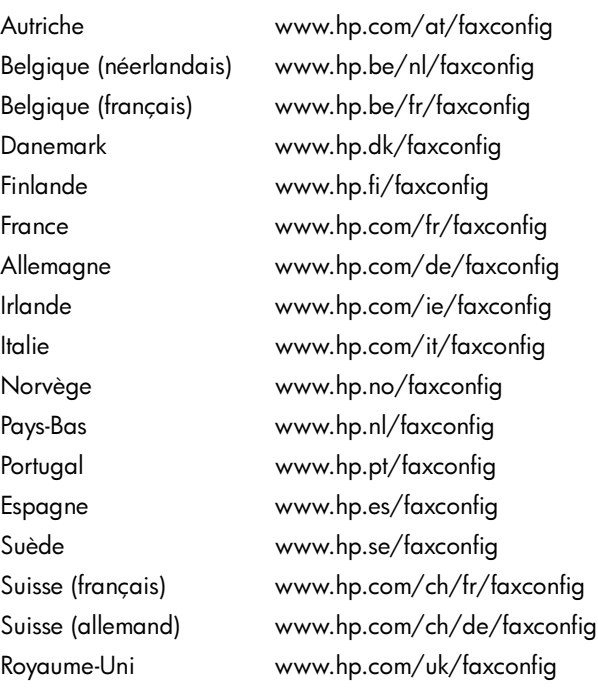

Remarque : Une fois que vous avez configuré le périphérique HP Officejet/Officejet Pro pour la télécopie, voir [« Étape 3 : Gestion et configuration des paramètres](#page-17-0)  [du télécopieur » en page 18](#page-17-0).

# <span id="page-16-0"></span>Étape 2 : Détermination du type de ligne téléphonique (dédiée ou partagée)

Si vous avez déterminé que vous utilisez un système téléphonique de type parallèle, déterminez si le périphérique HP Officejet/Officejet Pro utilisera sa propre ligne téléphonique (ligne téléphonique dédiée) ou s'il partagera la ligne téléphonique avec un autre appareil (ligne téléphonique partagée).

Si vous allez connecter un autre appareil au périphérique HP Officejet/Officejet Pro, vous devrez changer les paramètres, notamment combien de sonneries autoriser avant décrochage, s'il convient de prévoir un service de sonnerie distinctive, et s'il faut répondre automatiquement à la ligne téléphonique.

Remarque : Vous ne pouvez pas recevoir de télécopies automatiquement si un service de messagerie vocale est actif sur le même numéro de téléphone que celui utilisé pour les appels de télécopie. Cela signifie que vous devez pouvoir répondre personnellement aux appels entrants de télécopie. Si vous souhaitez plutôt recevoir les télécopies automatiquement, contactez votre opérateur téléphonique pour vous abonner à un service de sonnerie différenciée ou pour obtenir une ligne téléphonique distincte pour la télécopie.

Pour changer le paramètre de réponse automatique, reportezvous au Guide de l'utilisateur en ligne fourni sur l'ordinateur après l'installation du logiciel.

### <span id="page-17-1"></span>Ligne téléphonique dédiée

Utilisez cette section si vous prévoyez de faire appel au type de ligne téléphonique suivant pour le télécopieur :

- Ligne téléphonique dédiée (aucun autre périphérique, tel qu' un téléphone ou un répondeur, ne partage la ligne).
- Ligne téléphonique dédiée sans périphérique partageant cette ligne, mais avec un abonnement à un service de sonnerie distincte.
- Ligne d'autocommutateur privé (Private Branch Exchange, PBX) ou RNIS (réseau numérique à intégration de services). Pour plus d'informations sur les lignes téléphoniques PBX et RNIS, reportez-vous à la version électronique du Guide de l'utilisateur sur votre ordinateur après avoir installé le logiciel.
- 1. Débranchez tous les périphériques téléphoniques de la prise téléphonique sur laquelle vous branchez l'appareil périphérique HP Officejet/Officejet Pro.
- 2. Connectez le cordon téléphonique livré avec l'appareil périphérique HP Officejet/Officejet Pro entre le port 1-LINE de l'appareil périphérique HP Officejet/Officejet Pro et la prise téléphonique.

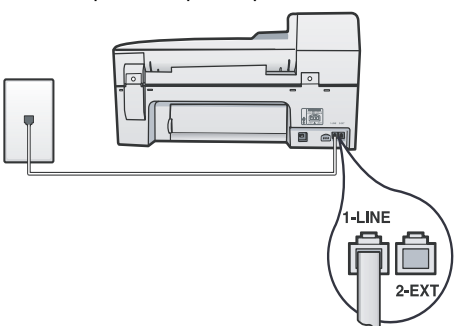

3. Si vous souscrivez à un service de sonnerie distincte, configurez le paramètre Répondre à ce motif de sonnerie sur le motif qui a été attribué à votre numéro de télécopieur par la compagnie de téléphone (par exemple, sonnerie double ou triple).

Pour plus d'informations sur la modification de ce paramètre, reportez-vous à la version électronique du Guide de l'utilisateur sur votre ordinateur après avoir installé le logiciel.

4. Visitez le site [« Étape 3 : Gestion et configuration des](#page-17-0)  [paramètres du télécopieur » en page 18](#page-17-0).

Remarque : Votre périphérique HP Officejet/Officejet Pro est configuré en usine pour répondre à toutes les sonneries. Si vous ne définissez pas le motif de sonnerie correct assigné à votre numéro de télécopieur par la compagnie de téléphone, il est possible que le périphérique HP Officejet/ Officejet Pro réponde à la fois aux appels vocaux et aux appels de télécopie, ou qu'il ne réponde pas du tout.

### Ligne téléphonique partagée

Si le télécopieur est destiné à partager la ligne téléphonique avec d'autres appareils (téléphone, répondeur, ordinateur/ modem ou boîte d'identification de l'appelant), ou si un service de boîte vocale est associé à votre ligne, vous devez suivre les instructions ci-dessous pour configurer le télécopieur.

- 1. Suivez les étapes 1 à 3 de la section [« Ligne](#page-17-1)  [téléphonique dédiée » en page 18](#page-17-1).
- 2. Branchez le périphérique supplémentaire sur le port 2-EXT situé à l'arrière du périphérique HP Officejet/ Officejet Pro.

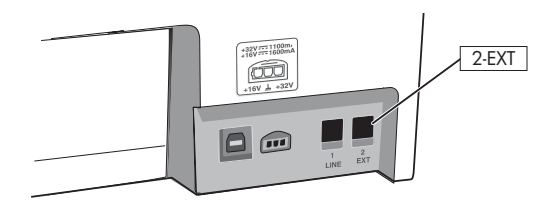

3. Configuration du périphérique périphérique HP Officejet/ Officejet Pro pour fonctionner avec le périphérique que vous avez raccordé. Pour obtenir plus d'informations, reportez-vous à la version électronique du Guide de l'utilisateur disponible sur votre ordinateur après l'installation du logiciel.

# <span id="page-17-0"></span>Étape 3 : Gestion et configuration des paramètres du télécopieur

Une fois que vous avez connectée le périphérique HP Officejet/Officejet Pro à une ligne téléphonique, configurez l'en-tête de télécopie, les paramètres de date et d'heure, et les paramètres de pays/région.

Si vous connectez directement l'appareil périphérique HP Officejet/Officejet Pro à un ordinateur, installez les logiciels de l'appareil périphérique HP Officejet/Officejet Pro, puis lancez l'Assistant de configuration du télécopieur (Windows) ou l'Utilitaire de configuration du télécopieur (Mac OS X). Vous pouvez également lancer ces outils depuis le Centre de solutions (Windows) ou le Gestionnaire de périphériques HP (Mac OS X) à un stade ultérieur.

Vous pouvez aussi configurer les paramètres depuis le panneau de commande. Pour plus d'informations sur le panneau de commande, reportez-vous à la version électronique du Guide de l'utilisateur sur votre ordinateur après avoir installé le logiciel.

Si votre périphérique HP Officejet/Officejet Pro est connecté à un réseau, vous pouvez également configurer les paramètres de télécopie depuis le serveur Web intégré (EWS). Pour plus d'informations sur l'EWS, consultez la version électronique du Guide de l'utilisateur disponible sur l'ordinateur après l'installation du logiciel.

# <span id="page-18-0"></span>Étape 4 : Test de la configuration du télécopieur

Testez la configuration du télécopieur pour vérifier l'état de l'appareil périphérique HP Officejet/Officejet Pro et vous assurer qu'il est configuré correctement. Le test effectue les opérations suivantes :

- Teste le matériel du télécopieur
- Vérifie que le type de cordon téléphonique approprié est connecté à l'appareil. périphérique HP Officejet/ Officejet Pro
- Vérifie que le cordon téléphonique est connecté au port approprié
- Recherche une tonalité
- Recherche une ligne téléphonique active.
- Teste l'état de la connexion à la ligne téléphonique

L'appareil périphérique HP Officejet/Officejet Pro imprime un rapport des résultats du test. Si le test échoue, examinez le rapport pour obtenir des informations sur la procédure à suivre pour corriger les problèmes et relancer le test. Pour plus d'informations sur le dépannage, reportez-vous à section [« Résolution des problèmes de télécopie » en page 22.](#page-21-0)

### Pour tester la configuration du télécopieur

- 1. Configurez l'appareil périphérique HP Officejet/Officejet Pro pour télécopier selon vos instructions spécifiques de configuration de domicile ou de lieu de travail.
- 2. Vérifiez que les fournitures d'impression sont installées et que du papier normal est chargé dans le bac d'entrée avant de débuter le test.
- 3. Sur le panneau de commande, appuyez sur le  $\blacktriangle$  (bouton Configurer).
- 4. Sélectionnez Outils, puis Effectuez le test du télécopieur. L'appareil périphérique HP Officejet/Officejet Pro affiche l'état du test sur l'écran et imprime un rapport.
- 5. Consultez le rapport.
	- Si le test est satisfaisant et que vous avez toujours des problèmes de télécopie, vérifiez que les paramètres du télécopieur indiqués dans le rapport sont corrects. Un paramètre de télécopie vide ou incorrect peut entraîner des problèmes de télécopie.
	- Si le test échoue, utilisez le rapport pour corriger le problème et relancer le test.

# <span id="page-18-1"></span>Définition du mode de réponse (réponse automatique) (facultatif)

Le mode de réponse détermine si le périphérique répond aux appels entrants :

- Activez le paramètre Réponse automatique si vous souhaitez que le périphérique réponde automatiquement aux télécopies. Le périphérique répond à tous les appels entrants et à toutes les télécopies.
- Désactivez le paramètre Réponse automatique si vous souhaitez recevoir des télécopies en mode manuel. Vous devez être disponible.

#### Pour définir le mode de réponse sur Manuel ou Automatique.

Appuyez sur le bouton Réponse auto. pour allumer ou éteindre le voyant, suivant votre configuration.

Lorsque le voyant Réponse automatique est allumé, le périphérique répond automatiquement aux appels. Lorsque le témoin est éteint, il ne répond pas aux appels.

## <span id="page-19-0"></span>Modification du type de sonnerie sur Sonnerie distincte (facultatif)

Remarque : Avant d'utiliser cette fonction, vérifiez si les services ci-dessus sont disponibles auprès de votre opérateur.

De nombreux opérateurs téléphoniques proposent une fonction de sonnerie distincte permettant d'avoir plusieurs numéros de téléphone sur une même ligne téléphonique.

Lorsque vous vous abonnez à ce service, chaque numéro est associé à une sonnerie différente. Vous pouvez configurer le périphérique pour qu'il réponde à une sonnerie spécifique.

Pour obtenir plus d'informations, reportez-vous à la version électronique du Guide de l'utilisateur disponible sur votre ordinateur après l'installation du logiciel.

### Pour modifier le type de sonnerie sur Sonnerie distincte

- 1. Vérifiez que le périphérique est configuré pour répondre automatiquement aux appels de télécopie.
- 2. Appuyez sur le *\* (bouton Configurer).
- 3. Sélectionnez Conf. avancée télécopie, puis sélectionnez Sonnerie distinctive.
- 4. Sélectionnez une option, puis appuyez sur OK.
- 5. Quand le téléphone sonne et que la sonnerie est celle que vous avez attribuée à votre ligne de télécopie, l'appareil répond à l'appel et reçoit la télécopie.

# <span id="page-19-1"></span>Configuration des entrées de numérotation rapide (facultatif)

Vous pouvez enregistrer des numéros de télécopieur ou des groupes de numéros de télécopieur comme entrées de numérotation rapide. Si le périphérique HP Officejet/Officejet Pro a des boutons de numérotation rapide sur le panneau de commande, ils sont associés aux entrées de numérotation rapide correspondantes. Cela vous permet de composer rapidement ces numéros depuis le panneau de commande.

Remarque : Si votre périphérique HP Officejet/Officejet Pro est connecté à un réseau, vous pouvez également configurer les entrées de numérotation rapide à l'aide du serveur Web intégré (EWS).

Pour plus d'informations sur la configuration et l'utilisation d'entrées de numérotation rapide, reportez-vous à la version électronique du Guide de l'utilisateur sur votre ordinateur après avoir installé le logiciel.

### Pour définir des entrées de numérotation rapide

- 1. Sur le panneau de commande, appuyez sur le  $\blacktriangle$  (bouton Configurer).
- 2. Sélectionnez Config. numér. rapide et effectuez une des opérations suivantes :
	- Pour ajouter ou modifier une entrée : sélectionnez Numérotation rapide individuelle ou Numéro abrégé de groupe et appuyez sur les touches fléchées pour accéder à un numéro d'entrée inutilisé, ou saisissez un numéro sur le clavier. Saisissez le numéro de télécopieur, puis appuyez sur OK. Vous pouvez inclure des espaces ou d'autres chiffres, tels qu'un code de zone, un code d'accès pour les numéros externes à un système PBX (habituellement 9 ou 0) ou un préfixe longue distance. Entrez l'heure d'envoi à l'aide du clavier numérique, puis appuyez sur OK.
	- Pour supprimer une entrée ou toutes les entrées : Sélectionnez Suppression de la numérotation rapide, et appuyez sur les touches fléchées pour accéder à l'entrée de numérotation rapide à supprimer, puis appuyez sur OK.

## <span id="page-20-0"></span>Configuration de la télécopie numérique HP (Télécopie vers PC ou Télécopie vers Mac)

Utilisez les fonctions Télécopie vers PC et Télécopie vers Mac pour recevoir automatiquement des télécopies et les enregistrer directement sur votre ordinateur. Les fonctions Télécopie vers PC et Télécopie vers Mac vous permettent de stocker facilement des copies numériques de vos télécopies sans avoir à les imprimer sur papier.

De plus, vous pouvez désactiver la fonction d'impression des télécopies – vous permettant ainsi de faire des économies de papier et d'encre et de réduire votre consommation de papier et vos déchets.

Les télécopies reçues sont enregistrées au format TIFF (Tagged Image File Format). Une fois la télécopie reçue, vous recevez une notification à l'écran qui affiche un lien vers le dossier dans lequel la télécopie a été enregistrée.

Pour obtenir plus d'informations, reportez-vous à la version électronique du Guide de l'utilisateur disponible après l'installation du logiciel.

Remarque : Vous devez installer le logiciel avant de configurer Télécopie vers PC ou Télécopie vers Mac.

Si vous utilisez un périphérique HP Office Pro avec un affichage couleur, vous pouvez utiliser les fonctions Télécopie vers le dossier réseau ou Télécopie vers le courrier électronique du périphérique – deux des solutions numériques HP fournies avec le périphérique HP. Pour plus d'informations, consultez le Guide de démarrage rapide des solutions numériques HP.

#### Pour configurer la Télécopie vers PC depuis le Centre de solutions (Windows)

1. Après avoir installé le logiciel du périphérique HP Officejet Pro, ouvrez le Centre de solutions HP.

- Cliquez deux fois sur l'icône du Centre de solutions HP sur le bureau. - Ou -
- Dans la barre des tâches de Windows, cliquez sur Démarrer, Programmes ou Tous les programmes, sélectionnez HP, puis sélectionnez le dossier pour le périphérique HP, et cliquez sur Centre de solutions HP.
- 2. Cliquez sur Paramètres, Autres paramètres de télécopie, puis cliquez sur Assistant de configuration de télécopie numérique.
- 3. Suivez les instructions à l'écran.

Remarque : Vous pouvez désactiver la fonction Télécopie vers PC depuis le panneau de commande du périphérique HP Officejet/Officejet Pro.

### Pour configurer Télécopie vers Mac depuis le Gestionnaire de périphériques HP (Mac OS X)

- 1. Après avoir installé le logiciel du périphérique HP Officejet Pro, ouvrez l'Utilitaire de configuration du télécopieur HP (Mac OS X) :
	- a. Cliquez sur Gestionnaire de périphériques HP dans le Dock (si le Gestionnaire de périphériques HP n'est pas dans le Dock, cliquez sur l'icône Spotlight à droite de la barre de menu, tapez « Gestionnaire de périphériques HP » dans la zone, puis cliquez sur l'entrée Gestionnaire de périphériques HP.)
	- b. Sélectionnez Utilitaire de configuration du télécopieur dans le menu Informations et paramètres.
- 2. Suivez les instructions qui apparaissent dans l'Utilitaire de configuration du télécopieur.

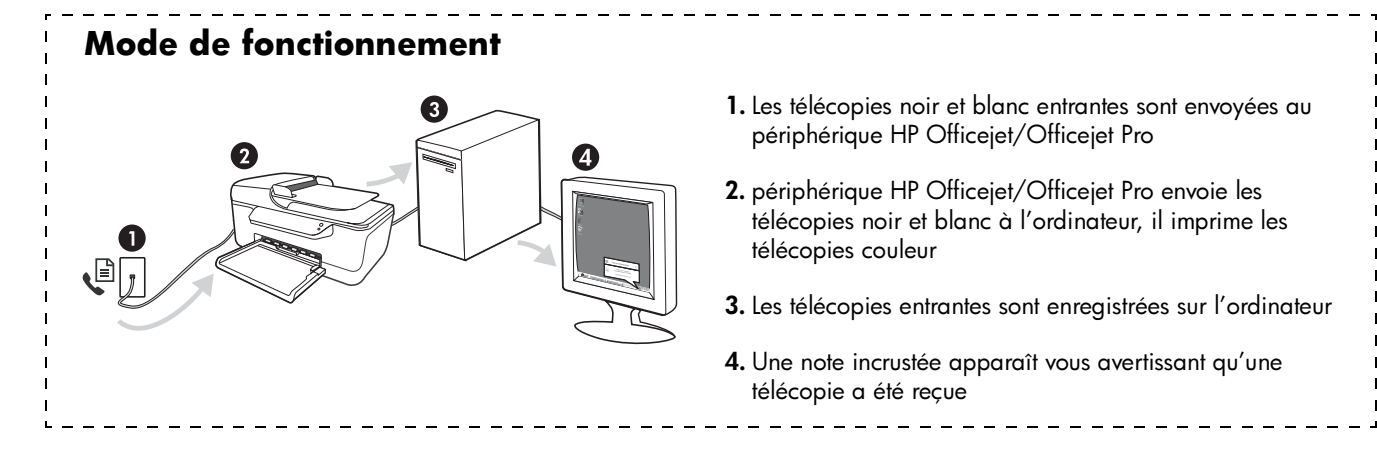

# <span id="page-21-0"></span>Résolution des problèmes de télécopie

Si vous avez effectué un test du télécopieur et que celui-ci a échoué, consultez le rapport de test pour connaître les solutions possibles. Pour plus de détails, reportez-vous à la version électronique du Guide de l'utilisateur disponible sur l'ordinateur après l'installation du logiciel.

<span id="page-21-1"></span>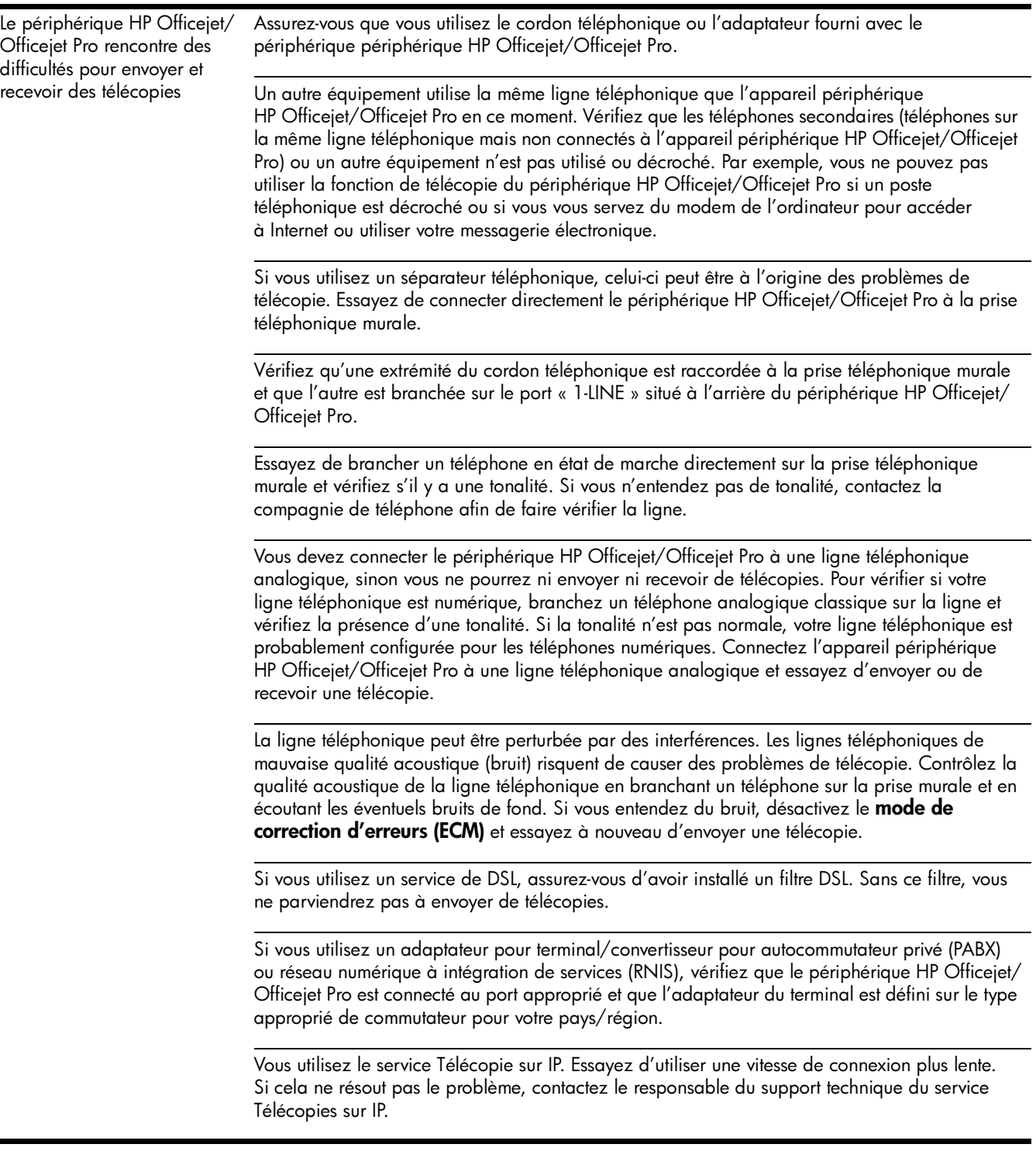

<span id="page-22-0"></span>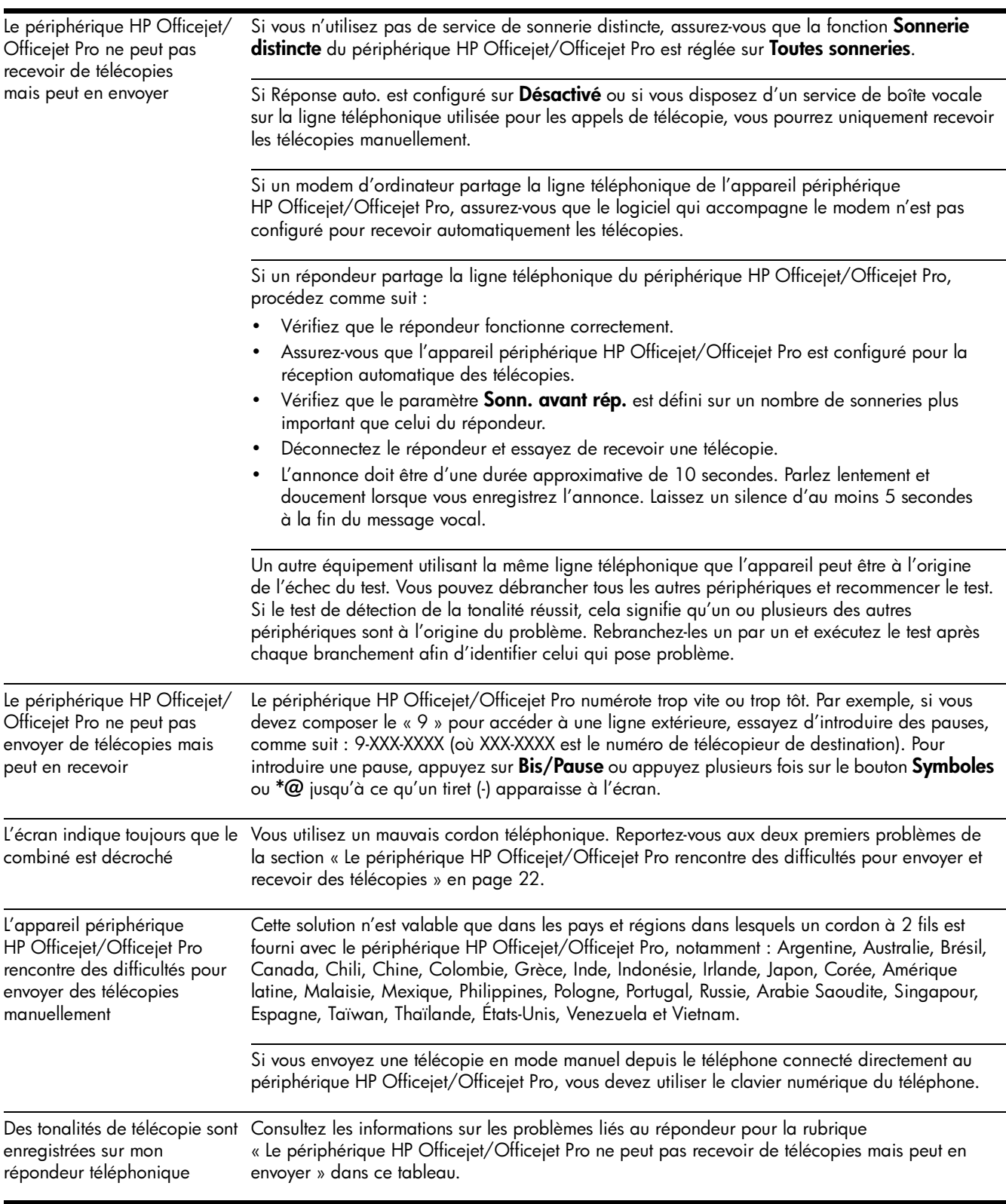

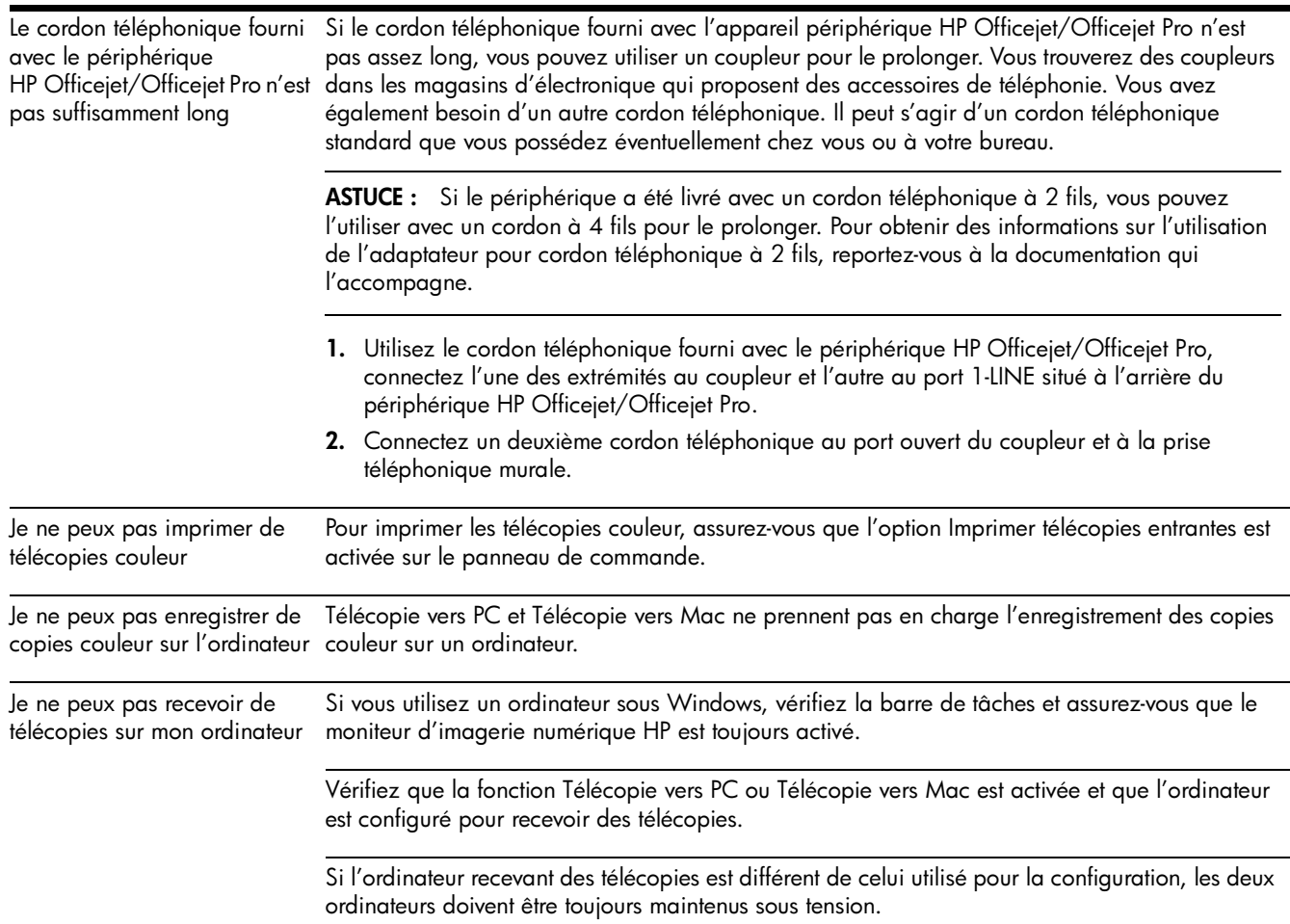

## <span id="page-24-0"></span>Déclaration de garantie limitée Hewlett-Packard

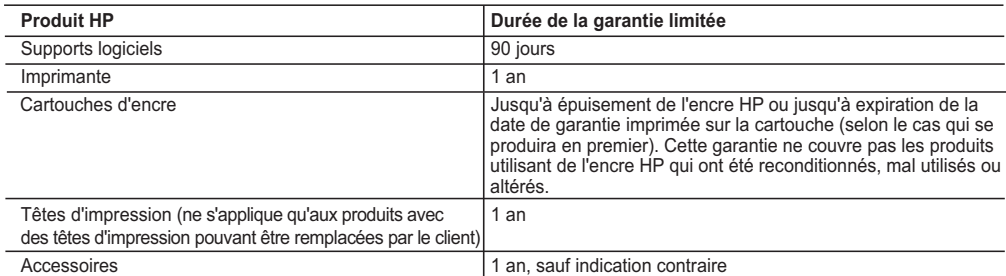

A. Extension de garantie limitée

- 1. Hewlett-Packard (HP) garantit au client utilisateur final que les produhits HP décrits précédemment sont exempts de défauts de matériaux et malfaçons pendant la durée indiquée ci-dessus, à compter de la date d'achat par le client.
- 2. Pour les logiciels, la garantie limitée HP est valable uniquement en cas d'impossibilité d'exécuter les instructions de programmation. HP ne
- garantit pas que le fonctionnement du logiciel ne connaîtra pas d'interruptions ni d'erreurs.<br>3. La garantie limitée HP ne couvre que les défauts qui apparaissent dans le cadre de l'utilisation normale du produit et ne co autre problème, y compris ceux qui surviennent du fait :
	- a. d'une mauvaise maintenance ou d'une modification ;
	- b. de logiciels, de supports, de pièces ou de consommables non fournis ou non pris en charge par HP ;
	- du fonctionnement du produit hors de ses caractéristiques ; ou
	- d. d'une modification non autorisée ou d'une mauvaise utilisation.
	- 4. Pour les imprimantes HP, l'utilisation d'une cartouche d'un autre fournisseur ou d'une cartouche rechargée n'entraîne pas la résiliation de la garantie ni d'un contrat de support HP. Toutefois, si la panne ou les dégâts peuvent être attribués à l'utilisation d'une cartouche d'un autre<br>fournisseur, d'une cartouche rechargée ou d'une cartouche périmée, HP facturera nécessaires à la réparation de l'imprimante.
	- 5. Si, pendant la période de garantie applicable, HP est informé d'une défaillance concernant un produit couvert par la garantie HP, HP choisira de réparer ou de remplacer le produit défectueux.
	- 6. Si HP est dans l'incapacité de réparer ou de remplacer, selon le cas, un produit défectueux couvert par la garantie HP, HP devra, dans un
- délai raisonnable après avoir été informé du défaut, rembourser le prix d'achat du produit. 7. HP ne sera tenu à aucune obligation de réparation, de remplacement ou de remboursement tant que le client n'aura pas retourné le
- produit défectueux à HP. 8. Tout produit de remplacement peut être neuf ou comme neuf, pourvu que ses fonctionnalités soient au moins équivalentes à celles du produit remplacé.
	- 9. Les produits HP peuvent contenir des pièces, des composants ou des matériels reconditionnés équivalents à des neufs en termes de performances.
	- 10. La garantie limitée HP est valable dans tout pays dans lequel le produit HP couvert est distribué par HP. Des contrats apportant des services de garantie supplémentaires, tels que la réparation sur site, sont disponibles auprès des services de maintenance agréés par HP<br>dans les pays dans lequel le produit est distribué par HP ou par un importateur agréé
- B. Restrictions de garantie

DANS LA MESURE OÙ LES LOIS LOCALES L'AUTORISENT, HP OU SES FOURNISSEURS TIERS NE FONT AUCUNE AUTRE GARANTIE OU CONDITION, EXPRESSE OU IMPLICITE, EN CE QUI CONCERNE LES PRODUITS HP ET NIENT TOUTE GARANTIE IMPLICITE DE COMMERCIALISATION, DE QUALITÉ SATISFAISANTE OU D'ADAPTATION À UN BUT PARTICULIER.

- C. Restrictions de responsabilité 1. Dans la mesure où les lois locales l'autorisent, les recours énoncés dans cette déclaration de garantie constituent les recours exclusifs du
- client. 2. DANS LA MESURE OÙ LES LOIS LOCALES L'AUTORISENT, EXCEPTION FAITE DES OBLIGATIONS SPÉCIFIQUEMENT ÉNONCÉES DANS LA PRÉSENTE DÉCLARATION DE GARANTIE, HP OU SES FOURNISSEURS TIERS NE POURRONT ÊTRE TENUS POUR RESPONSABLES DE DOMMAGES DIRECTS, INDIRECTS, SPÉCIAUX OU ACCIDENTELS, QU'ILS SOIENT BASÉS SUR UN
- CONTRAT, UN PRÉJUDICE OU TOUTE AUTRE THÉORIE LÉGALE, QUE CES DOMMAGES SOIENT RÉPUTÉS POSSIBLES OU NON. D. Lois locales
	- 1. Cette déclaration de garantie donne au client des droits juridiques spécifiques. Le client peut également posséder d'autres droits selon les
- états des Etats-Unis, les provinces du Canada, et les autres pays ou régions du monde.<br>2. Si cette déclaration de garantie est incompatible avec les lois locales, elle sera considérée comme étant modifiée pour être confor loi locale. Selon ces lois locales, certaines renonciations et limitations de cette déclaration de garantie peuvent ne pas s'appliquer au client. Par exemple, certains états des Etats-Unis, ainsi que certains gouvernements hors des Etats-Unis (y compris certaines provinces du Canada), peuvent :
	- a. exclure les renonciations et limitations de cette déclaration de garantie des droits statutaires d'un client (par exemple au Royaume-Uni) ; b. restreindre d'une autre manière la possibilité pour un fabricant d'imposer ces renonciations et limitations ; ou
	- c. accorder au client des droits de garantie supplémentaires, spécifier la durée des garanties implicites que le fabricant ne peut nier, ou ne pas autoriser les limitations portant sur la durée des garanties implicites.
	- 3. EXCEPTÉ DANS LA MESURE AUTORISÉE PAR LA LÉGISLATION, LES TERMES DE LA PRÉSENTE DÉCLARATION DE GARANTIE N'EXCLUENT, NE LIMITENT NI NE MODIFIENT LES DROITS STATUTAIRES OBLIGATOIRES APPLICABLES À LA VENTE DES PRODUITS HP AUXDITS CLIENTS, MAIS VIENNENT S'Y AJOUTER.

#### **Garantie du fabricant HP**

Cher client,

Vous trouverez, ci-après, les coordonnées de l'entité HP responsable de l'exécution de la garantie fabricant relative à votre matériel HP dans votre pays.

**En vertu de votre contrat d'achat, il se peut que vous disposiez de droits légaux supplémentaires à l'encontre de votre vendeur. Ceux-ci ne sont aucunement affectés par la présente garantie du fabricant HP.** 

#### En particulier, si vous êtes un consommateur domicilié en France (départements et territoire de transflation en<br>vendeur reste tenu à votre égard des défauts de conformité du bien au contrat et des vices rédibitoires hiddan

Code de la consommation :<br>"Art. L. 211-4. - Le vendeur est tenu de livrer un bien conforme au contrat et répond des défauts de conformité existant lors de la délivrance.<br>Il répond également des défauts de conformité résul

- 
- 

"Art. L. 211-5. - Pour être conforme au constat, le bien doit :<br>1" Etre propre à l'usage habituellement attendu d'un bien semblable et, le cas échéant correspondre à la description donnée par le vendeur et posséder les qua

"Art. L.211-12. – L'action résultant du défaut de conformité se prescrit par deux ans à compter de la délivrance du bien."

Code civil :<br>"Code civil Article 1641 : Le vendeur est tenu de la garantie à rason des détauts cachés de la chose vendue qui la rendent impropre à l'usage auquel on la destine, ou qui diminuent tellement<br>"Cod usage, que l'

"Code civil Article 1648 : L'action résultant des vices rédhibitoires doit être intentée par l'acquéreur dans un délai de deux ans à compter de la découverte du vice."

**France** : Hewlett-Packard France, SAS, 80, rue Camille Desmoulins, 92788 Issy les Moulineaux Cedex 9

**Belgique** : Hewlett-Packard Belgium BVBA/SPRL, 1, rue de l'Aéronef, B-1140 Brussels **Luxembourg** : Hewlett-Packard Luxembourg SCA, 7a, rue Robert Stümper, L-2557 Luxembourg-Gasperich

# Contenido

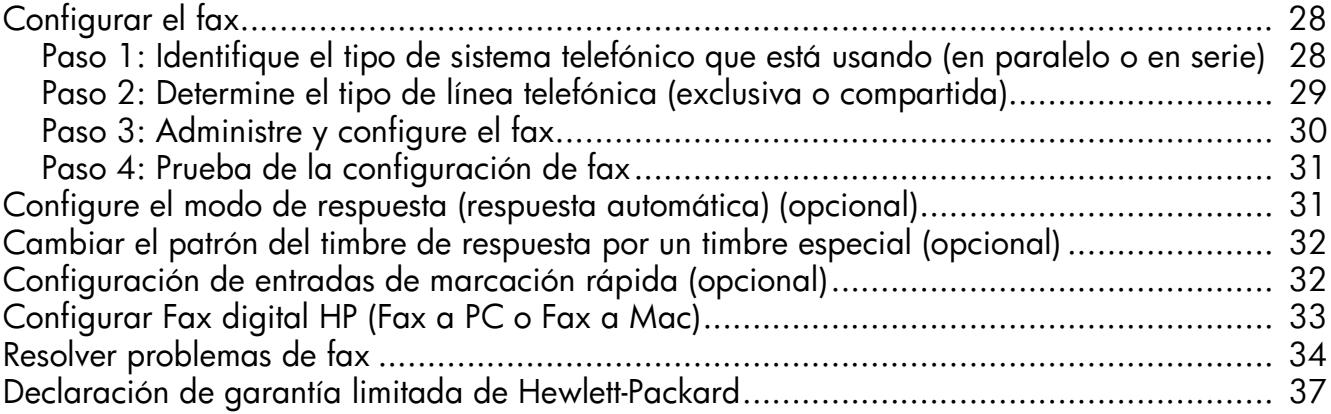

#### Información de seguridad

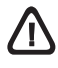

Tome las precauciones básicas de seguridad siempre que vaya a usar este producto para reducir el riesgo de daños por fuego o descarga eléctrica.

- 1. Lea y comprenda todas las instrucciones de la documentación que viene con el dispositivo.
- 2. Al conectar este producto a una fuente de poder, utilice solamente una toma de corriente con conexión a tierra. Si no sabe si la toma tiene conexión a tierra, verifíquelo con un electricista calificado.
- 3. Tenga presente todos los avisos y las instrucciones indicadas en el producto.
- 4. Antes de proceder a su limpieza, desenchufe este producto de las tomas mural.
- 5. No instale ni utilice este producto cerca de agua o cuando esté mojado.
- 6. Instale el dispositivo de manera segura sobre una superficie estable.
- 7. Instale el producto en un lugar protegido donde nadie pueda pisar el cable de alimentación eléctrica ni tropezar con él, y donde dicho cable no sufra daños.
- 8. Si el producto no funciona normalmente, consulte "Mantenimiento y solución de problemas".
- 9. Dentro del producto no hay piezas que el usuario pueda reparar. Confíe las tareas de servicio a personal de servicio calificado.
- 10. Use sólo el adaptador externo y la batería proporcionados junto con el dispositivo.

Nota: La tinta de los cartuchos se usa en el proceso de impresión de diversas formas, que incluyen el proceso de inicialización, donde se prepara el dispositivo y los cartuchos para la impresión y el servicio de los cabezales de impresión, que mantiene los inyectores de tinta despejados y permite que la tinta fluya sin problemas. Además, se deja un poco de tinta residual en el cartucho después de su uso. Para obtener más información, consulte la página Web [www.hp.com/go/inkusage.](www.hp.com/go/inkusage)

# <span id="page-27-0"></span>Configurar el fax

Esta guía de instalación inicial proporciona instrucciones para configurar el fax.

Para obtener más información sobre las funciones del fax disponibles con su Dispositivo HP Officejet/Officejet Pro,

consulte la guía del usuario electrónica disponible en su equipo después de instalar el software, ya sea en el software de Centro de soluciones HP (Windows) o el Visor de ayuda (Mac OS). (La Guía del usuario también está disponible en [www.hp.com/support.](www.hp.com/support))

PRECAUCIÓN: Si no utiliza el cable o adaptador suministrado para conectar el Dispositivo HP Officejet/ Officejet Pro al enchufe del teléfono de la pared, es posible que el fax no funcione correctamente.

Este cable telefónico especial es diferente a los cables telefónicos que quizás ya tenga en su hogar u oficina. Si el cable telefónico suministrado es demasiado corto, consulte ["Resolver problemas de fax" en la página 34.](#page-33-0)

# <span id="page-27-1"></span>Paso 1: Identifique el tipo de sistema telefónico que está usando (en paralelo o en serie)

NOTA: Antes de configurar el fax, conecte el Dispositivo HP Officejet/Officejet Pro e instale el software.

Para empezar a configurar el Dispositivo HP Officejet/ Officejet Pro para el envío y recepción de faxes, determine si el sistema telefónico de su país/región utiliza sistema paralelo o serie.

NOTA: Las instrucciones para configurar el envío y recepción de faxes varían en función de si el sistema telefónico es en serie o tipo paralelo.

Si su país/región no aparece en las siguientes secciones, es probable que disponga de un sistema telefónico en serie. Si no está seguro del tipo de sistema telefónico de que dispone (en serie o paralelo), consulte a la compañía telefónica.

## Sistemas telefónicos en paralelo

En un sistema telefónico del tipo paralelo puede conectar el equipo telefónico compartido a la línea telefónica a través del puerto "2-EXT" que se encuentra en la parte posterior del Dispositivo HP Officejet/ Officejet Pro.

NOTA: Si su sistema telefónico es en paralelo, consulte ["Paso 2: Determine el tipo de línea telefónica](#page-28-0)  [\(exclusiva o compartida\)" en la página 29.](#page-28-0)

Los siguientes países/regiones utilizan sistema telefónico en paralelo:

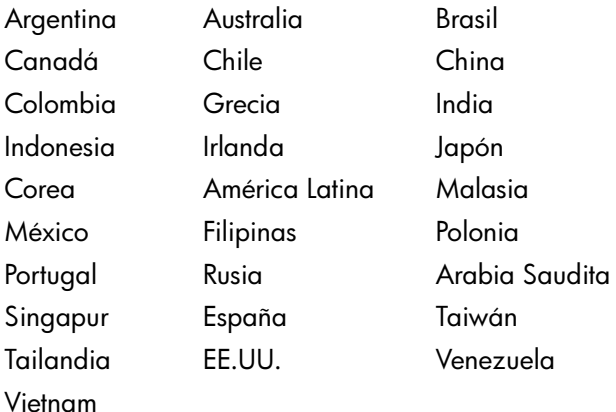

## Sistemas telefónicos en serie

En estos sistemas, el tipo de conector del equipo telefónico compartido (módems, teléfonos y contestadores automáticos) no permite la conexión física en el puerto "2-EXT" del Dispositivo HP Officejet/ Officejet Pro. Debe conectar el equipo al conector telefónico de pared.

NOTA: En algunos países/regiones que utilizan sistemas telefónicos en serie, se suministra un adaptador que le permite conectar otros dispositivos de telecomunicaciones al conector de pared donde conecta el Dispositivo HP Officejet/Officejet Pro.

Para obtener información sobre la configuración del Dispositivo HP Officejet/Officejet Pro para enviar y recibir faxes con un sistema telefónico en serie, consulte el sitio Web sobre configuración del fax para su país/ región.

Austria www.hp.com/at/faxconfig Bélgica (holandés) www.hp.be/nl/faxconfig Bélgica (francés) www.hp.be/fr/faxconfig Dinamarca www.hp.dk/faxconfig Finlandia www.hp.fi/faxconfig Francia www.hp.com/fr/faxconfig Alemania www.hp.com/de/faxconfig Irlanda www.hp.com/ie/faxconfig Italia www.hp.com/it/faxconfig Noruega www.hp.no/faxconfig Países Bajos www.hp.nl/faxconfig Portugal www.hp.pt/faxconfig España www.hp.es/faxconfig Suecia www.hp.se/faxconfig Suiza (francés) www.hp.com/ch/fr/faxconfig Suiza (alemán) www.hp.com/ch/de/faxconfig Reino Unido www.hp.com/uk/faxconfig

NOTA: Después de configurar el Dispositivo HP Officejet/Officejet Pro para enviar y recibir faxes, consulte ["Paso 3: Administre y configure el fax" en la](#page-29-0)  [página 30](#page-29-0).

# <span id="page-28-0"></span>Paso 2: Determine el tipo de línea telefónica (exclusiva o compartida)

Si determinó que su sistema telefónico es en paralelo, determine si el Dispositivo HP Officejet/Officejet Pro tiene su propia línea telefónica (exclusiva) o la deberá compartir con otro dispositivo (compartida).

Si va a conectar otro dispositivo al Dispositivo HP Officejet/Officejet Pro, deberá cambiar la configuración; por ejemplo, cuántos timbres antes de descolgar, si tendrá un servicio de timbre especial y si responderá automáticamente la línea telefónica.

NOTA: Si tiene un servicio de correo de voz en el mismo número telefónico que utiliza para las llamadas de fax, no podrá recibir faxes en forma automática. Debe recibir los faxes manualmente; esto significa que debe estar disponible para responder en persona a las llamadas de fax entrantes. Si en lugar de ello prefiere recibir los faxes en forma automática, comuníquese con su compañía telefónica para suscribirse a un servicio de timbre distintivo o para solicitar una línea telefónica separada para enviar y recibir fax.

Para cambiar el ajuste de Respuesta automática, consulte la Guía del usuario electrónica que se encuentra disponible en su equipo después de instalar el software.

## <span id="page-29-1"></span>Línea telefónica dedicada

Lea esta sección si piensa utilizar el siguiente tipo de línea telefónica para el fax:

- Línea telefónica exclusiva (ningún otro dispositivo, como un teléfono o un contestador automático, comparte la línea).
- Línea telefónica dedicada sin dispositivos que compartan la línea, pero con una suscripción a un servicio de timbre especial.
- Línea de intercambio privado de sucursales (PBX) o línea de red digital de servicios integrados (ISDN). Para obtener más información acerca de las líneas PBX e ISDN, consulte la guía del usuario electrónica disponible en su equipo después de instalar el software.
- 1. Desenchufe cualquier dispositivo telefónico del enchufe telefónico en el cual conectará el Dispositivo HP Officejet/Officejet Pro.
- 2. Conecte el cable telefónico que viene con el Dispositivo HP Officejet/Officejet Pro entre el puerto 1-LINE del Dispositivo HP Officejet/Officejet Pro y el enchufe telefónico.

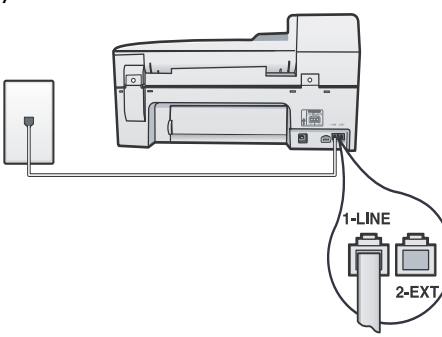

3. Si está abonado a un servicio de timbre especial, cambie la configuración del Patrón de timbre de respuesta al patrón que la compañía telefónica asignó al número de fax, por ejemplo, dos o tres timbres.

Para obtener más información sobre cómo cambiar esta configuración, consulte la guía del usuario

electrónica disponible en su equipo después de instalar el software.

4. Visite ["Paso 3: Administre y configure el fax" en la](#page-29-0)  [página 30.](#page-29-0)

NOTA: El Dispositivo HP Officejet/Officejet Pro está originalmente configurado para responder a todos los patrones de timbre. Si no configura el patrón de timbre correcto asignado a su número de fax por la compañía telefónica, es posible que su Dispositivo HP Officejet/ Officejet Pro responda llamadas de voz y llamadas de fax, o no responda ninguna llamada.

### Línea telefónica compartida

Si el fax compartirá la línea con otros dispositivos, como teléfonos, contestador automático, equipos/ módem para equipos o identificadores de llamadas, o si la línea incluye un servicio de correo de voz, siga las instrucciones que aparecen a continuación para determinar de qué forma configurará el fax.

- 1. Siga los pasos del 1 al 3 en el ["Línea telefónica](#page-29-1)  [dedicada" en la página 30.](#page-29-1)
- 2. Enchufe los dispositivos adicionales en el puerto 2-EXT, que está en la parte posterior del Dispositivo HP Officejet/Officejet Pro.

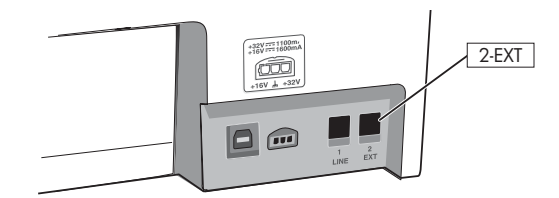

3. Configure el Dispositivo HP Officejet/Officejet Pro para trabajar con el dispositivo que conectó. Para obtener información, consulte la Guía del usuario electrónica que se encuentra disponible en su equipo después de instalar el software.

# <span id="page-29-0"></span>Paso 3: Administre y configure el fax

Después de conectar el Dispositivo HP Officejet/ Officejet Pro a la línea telefónica, determine el encabezado de fax, ajustes de fecha y hora, y configuración de país/región.

Si conecta el Dispositivo HP Officejet/Officejet Pro directamente a un equipo, instale el software del Dispositivo HP Officejet/Officejet Pro y luego ejecute el Asistente de configuración de fax (Windows) o la

Utilidad de instalación de fax de HP (Mac OS X). También puede, en otro momento, ejecutar estas herramientas desde el Centro de soluciones (Windows) o el Administrador de dispositivos HP (Mac OS X).

También puede configurar estos valores desde el panel de control. Para obtener más información sobre el panel de control, consulte la Guía del usuario electrónica disponible en su equipo después de instalar el software.

información acerca del EWS, consulte la Guía del usuario electrónica que se encuentra disponible en su equipo después de instalar el software.

# <span id="page-30-0"></span>Paso 4: Prueba de la configuración de fax

Pruebe la configuración de fax para verificar el estado del Dispositivo HP Officejet/Officejet Pro y asegúrese de que esté configurado correctamente para el envío y recepción de fax. La prueba hace lo siguiente:

- Evalúa el hardware del fax
- Verifica que el Dispositivo HP Officejet/Officejet Pro tenga conectado el tipo de cable telefónico correcto
- Revisa que el cable telefónico esté conectado en el puerto correcto
- Revisa si hay tono de marcación
- Revisa si hay una línea de teléfono activa
- Prueba el estado de la conexión de la línea telefónica

El Dispositivo HP Officejet/Officejet Pro imprime un informe con los resultados de la prueba. Si la prueba falla, revise el informe para saber cómo arreglar el problema y vuelva a ejecutar la prueba. Para obtener información adicional sobre la solución de problemas, consulte el ["Resolver problemas de fax" en la](#page-33-0)  [página 34.](#page-33-0)

### Probar la configuración de fax

- 1. Configure el Dispositivo HP Officejet/Officejet Pro para enviar y recibir faxes, según las instrucciones de configuración específicas para su hogar u oficina.
- 2. Asegúrese de que los suministros de impresión estén instalados y que el papel de tamaño completo esté cargado en la bandeja de entrada antes de iniciar la prueba.
- **3.** En el panel de control, pulse  $\blacktriangle$  (botón Configurar).
- 4. Seleccione Tools (Herramientas) y, a continuación, Run Fax Test (Ejecutar prueba de fax).

El Dispositivo HP Officejet/Officejet Pro muestra el estado de la prueba en la pantalla e imprime un informe.

- 5. Revise el informe.
	- Si el resultado de la prueba es favorable y aún tiene problemas con el fax, revise las configuraciones de fax que aparecen en el informe para verificar que sean las correctas. Una configuración de fax en blanco o incorrecta puede ocasionar problemas en su funcionamiento.
	- Si se produce algún fallo en la prueba, use el informe para solucionar los problemas y volver a ejecutar la prueba.

# <span id="page-30-1"></span>Configure el modo de respuesta (respuesta automática) (opcional)

El modo de respuesta determina si el dispositivo responde las llamadas entrantes:

- Active el ajuste de Respuesta automática si desea que el dispositivo responda faxes automáticamente. El dispositivo responde todas las llamadas y faxes entrantes.
- Desactive el ajuste de Respuesta automática si desea recibir faxes manualmente. Usted debe estar disponible para hacerlo.

### Configurar el modo de contestación en manual o automático

Pulse Respuesta automática para encender o apagar la luz, según corresponda para su configuración.

Cuando la luz de Respuesta automática está encendida, el dispositivo responde automáticamente las llamadas. Cuando está apagada, no las contesta.

# <span id="page-31-0"></span>Cambiar el patrón del timbre de respuesta por un timbre especial (opcional)

NOTA: Antes de usar la función, consulte al proveedor de servicios local sobre el servicio anterior.

Muchas compañías telefónicas ofrecen una función de timbre especial que le permite disponer de varios números de teléfono en la misma línea.

Al contratar este servicio, cada número tiene asignado un patrón de timbre distinto. Puede configurar el dispositivo para que responda las llamadas entrantes que tengan un patrón de timbre específico.

Para obtener información, consulte la Guía del usuario electrónica que se encuentra disponible en su equipo después de instalar el software.

### Para cambiar el patrón del timbre de respuesta por un timbre especial

- 1. Compruebe que el dispositivo esté configurado para responder automáticamente las llamadas de fax.
- 2. Pulse & (botón Configurar).
- 3. Seleccione **Configuración avanzada del fax** y luego Timbre especial.
- 4. Seleccione una opción y pulse OK.
- 5. Cuando el teléfono suena con el patrón de timbre asignado a la línea de fax, el dispositivo responde la llamada y recibe el fax.

## <span id="page-31-1"></span>Configuración de entradas de marcación rápida (opcional)

Puede guardar números de fax o grupos de ellos como entradas de marcación rápida. Si el Dispositivo HP Officejet/Officejet Pro cuenta con botones de marcación rápida de una sola pulsación en el panel de control, están asociados a las entradas de marcación rápida correspondientes. De este modo, puede marcar dichos números rápidamente desde el panel de control.

NOTA: Si el Dispositivo HP Officejet/Officejet Pro está conectado a una red, también puede configurar las entradas de marcación rápida mediante el servidor Web incorporado.

Para obtener más información acerca de la configuración de entradas de marcación rápida, consulte la Guía del usuario electrónica disponible en su equipo después de instalar el software.

### Para configurar entradas de marcación rápida

- 1. En el panel de control, pulse  $\blacktriangle$  (botón Configurar).
- 2. Seleccione Speed Dial Setup (Configuración de marcación rápida) y realice una de las siguientes acciones:
	- Para agregar o cambiar una entrada: seleccione Marcación rápida individual o Marcación rápida grupal y pulse las teclas de flecha para desplazarse a un número de entrada no utilizado o escriba un número en el teclado. Escriba el número de fax y pulse OK (Aceptar). Incluya las pausas o los demás números que necesite, como por ejemplo, un código de área, un código de acceso para números que se encuentran fuera de un sistema de PBX (generalmente 9 ó 0) o un prefijo de llamada de larga distancia. Escriba el nombre con el teclado numérico y pulse OK (Aceptar).
	- Para eliminar una entrada o todas la entradas: seleccione **Eliminar marcado rápido** y pulse las teclas de flecha para avanzar a la entrada de marcación llamada rápido que desea eliminar y luego pulse OK (Aceptar).

# <span id="page-32-0"></span>Configurar Fax digital HP (Fax a PC o Fax a Mac)

Use Fax a PC y Fax a Mac para recibir faxes automáticamente y guardarlos de forma directa en su equipo. Con Fax a PC y Fax a Mac, puede almacenar copias digitales de su faxes fácilmente, además de eliminar las complicaciones de manejar grandes archivos de papeles.

Además, puede desactivar por completo la impresión de faxes, lo que ahorra dinero en papel y tinta, y ayuda a reducir el consumo y el desperdicio de papel.

Los faxes recibidos se guardan como formato de archivo de imagen etiquetado (TIFF). Cuando recibe el fax, recibe una notificación en pantalla con un vínculo a la carpeta donde se guarda el fax.

Para obtener más información, consulte la Guía del usuario en pantalla que se encuentra disponible después de instalar el software.

NOTA: Debe instalar el software antes de configurar Fax a PC o Fax a Mac.

Si está usando un dispositivo HP Officejet Pro con pantalla a color, puede usar las funciones de Fax a carpeta de red o Fax a correo electrónico, dos de las HP Digital Solutions proporcionadas con el dispositivo HP. Para obtener más información, consulte la Guía de instalación inicial de HP Digital Solutions.

### Para configurar Fax a PC desde el Centro de soluciones (Windows)

1. Después de haber instalado el software del dispositivo HP Officejet Pro, abra el Centro de soluciones HP.

- Haga doble clic en el icono del Centro de soluciones HP en el escritorio.  $-$  O  $-$
- En la barra de tareas de Windows, haga clic en Inicio, seleccione Programas o Todos los programas, seleccione HP y luego la carpeta del dispositivo HP y después haga clic en Centro de soluciones HP.
- 2. Haga clic en Configuración, luego en Más ajustes de fax y, a continuación, haga clic en Asistente de configuración del fax digital.
- 3. Siga las instrucciones que aparecen en pantalla.

NOTA: Puede desactivar Fax a PC desde el panel de control del Dispositivo HP Officejet/Officejet Pro.

### Para configurar Fax a Mac desde el Administrador de dispositivos HP (Mac OS X)

- 1. Después de haber instalado el software del dispositivo HP Officejet Pro, abra la Utilidad de instalación de fax:
	- a. Haga clic en el icono HP Device Manager en el dock. (Si el Administrador de dispositivos HP no aparece en el dock, haga clic en el icono Spotlight del lado derecho de la barra de menú, escriba "Administrador de dispositivos HP" en el cuadro y haga clic en la entrada Administrador de dispositivos HP.)
	- b. Seleccione Utilidad de instalación de fax en el menú Información y configuración.
- 2. Siga las instrucciones que aparecen en pantalla en la Utilidad de instalación de fax.

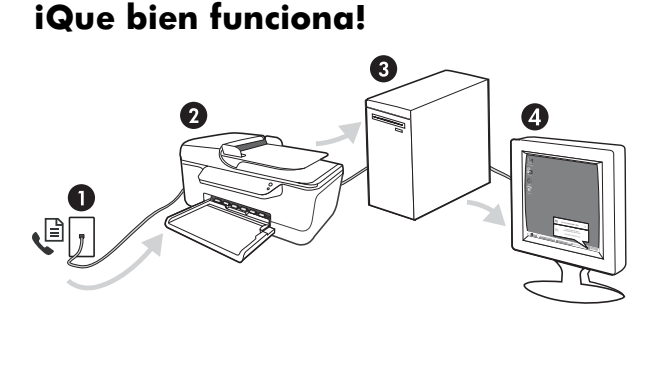

- 1. Los faxes en blanco y negro entrantes se envían al Dispositivo HP Officejet/Officejet Pro
- 2. Dispositivo HP Officejet/Officejet Pro envía faxes en blanco y negro a la computadora; imprime faxes en color
- 3. Los faxes entrantes se guardan en la computadora
- 4. Aparece una nota emergente avisándole que recibió un fax

# <span id="page-33-0"></span>Resolver problemas de fax

Si realizó una prueba de fax y falló, consulte el informe de prueba para buscar posibles soluciones. Para obtener información más detallada, consulte la guía del usuario electrónica disponible en el equipo después de instalar el software.

<span id="page-33-1"></span>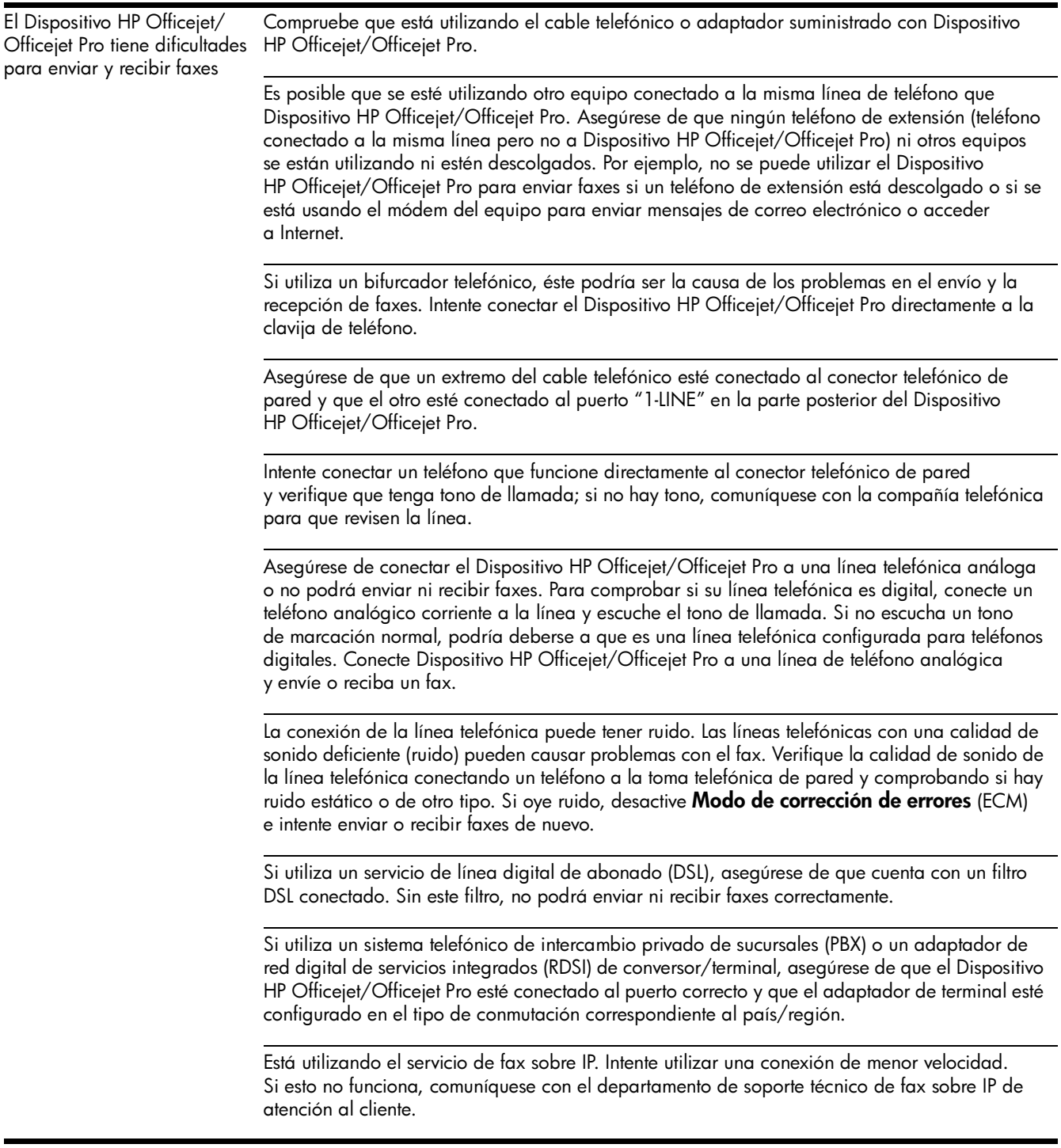

<span id="page-34-0"></span>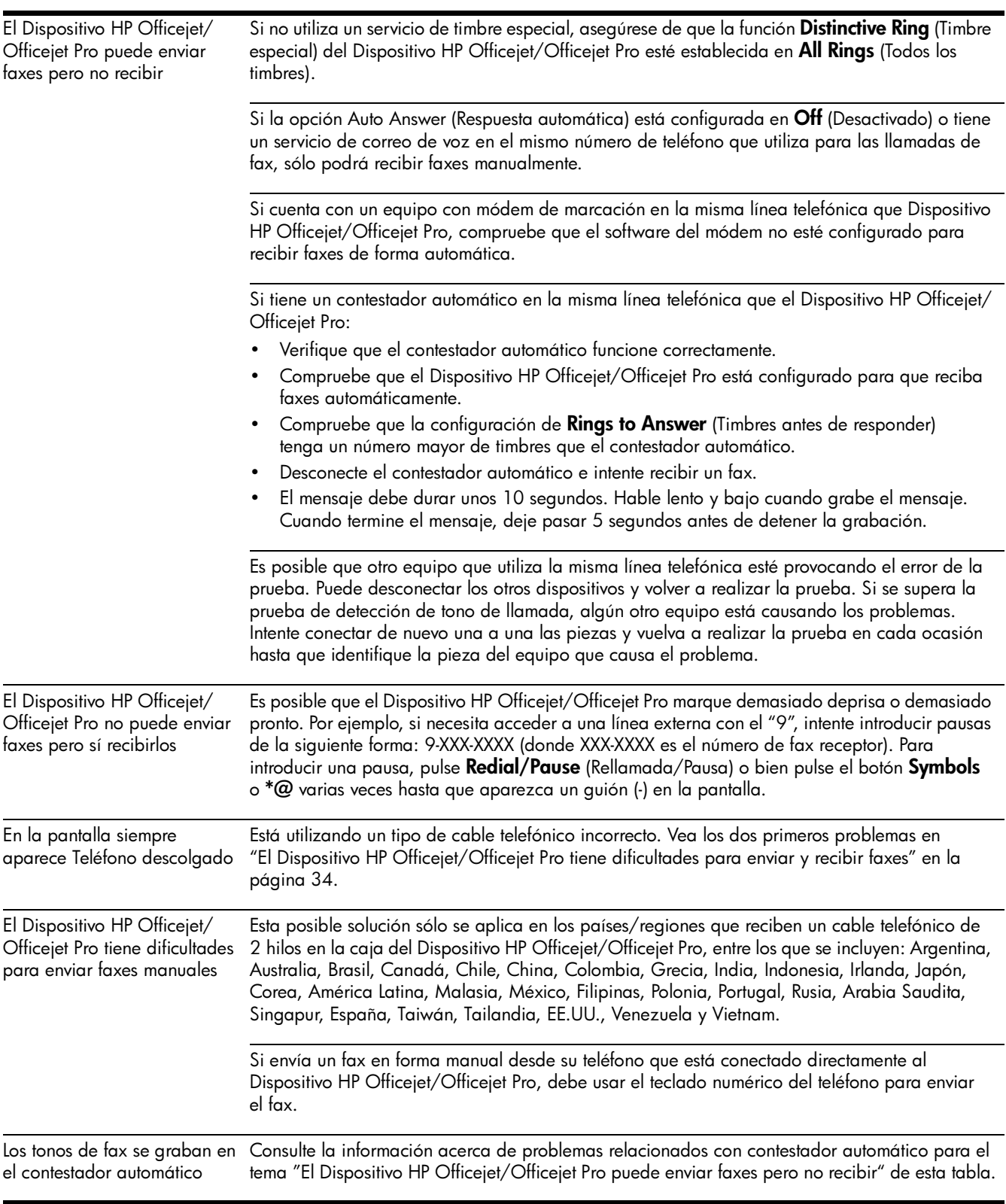

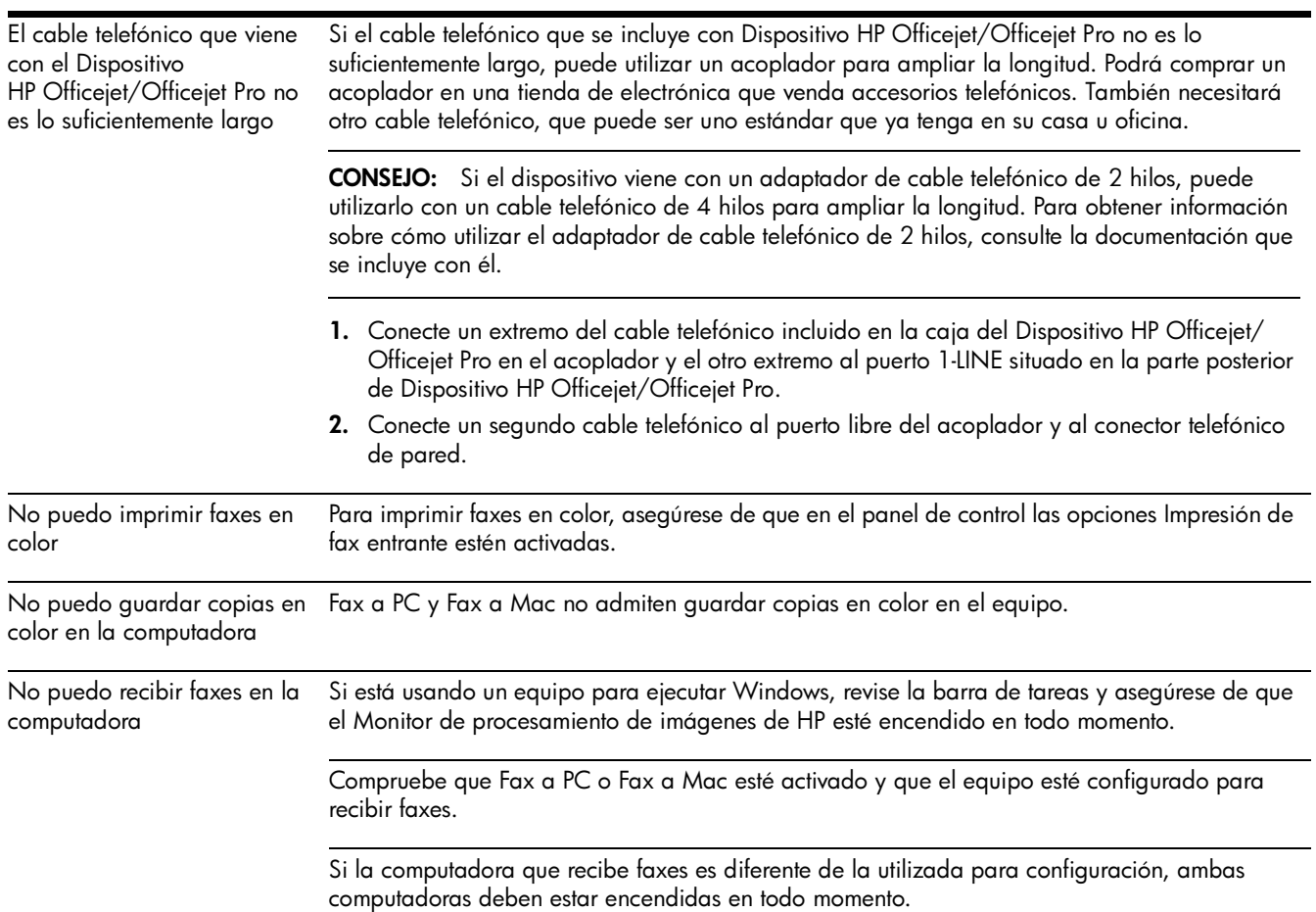

# <span id="page-36-0"></span>Declaración de garantía limitada de Hewlett-Packard

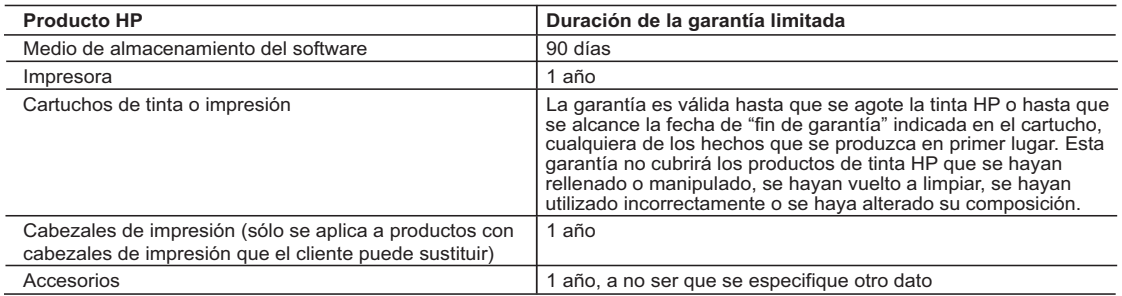

- A. Alcance de la garantía limitada<br>1. Hewlett-Packard (HP) garantiza al usuario final que el producto de HP especificado no tendrá defectos de materiales ni mano de obra por el periodo anteriormente indicado, cuya duración empieza el día de la compra por parte del cliente.<br>2. Para los productos de software, la garantía limitada de HP se aplica únicamente a la incapacidad del programa para ej
	-

instrucciones. HP no garantiza que el funcionamiento de los productos se interrumpa o no contenga errores.<br>3. La garantía limitada de HP abarca sólo los defectos que se originen como consecuencia del uso normal del produc problemas, incluyendo los originados como consecuencia de:

- a. Mantenimiento o modificación indebidos;
- b. Software, soportes de impresión, piezas o consumibles que HP no proporcione o no admita;<br>c. Uso que no se ajuste a las especificaciones del producto;
- Uso que no se ajuste a las especificaciones del producto
- d. Modificación o uso incorrecto no autorizados.

4. Para los productos de impresoras de HP, el uso de un cartucho que no sea de HP o de un cartucho recargado no afecta ni a la garantía<br>del cliente ni a cualquier otro contrato de asistencia de HP con el cliente. No obst atribuye al uso de un cartucho que no sea de HP, un cartucho recargado o un cartucho de tinta caducado, HP cobrará aparte el tiempo y los materiales de servicio para dicho error o desperfecto.

5. Si durante la vigencia de la garantía aplicable, HP recibe un aviso de que cualquier producto presenta un defecto cubierto por la garantía, HP reparará o sustituirá el producto defectuoso como considere conveniente.

6. Si HP no logra reparar o sustituir, según corresponda, un producto defectuoso que esté cubierto por la garantía, HP reembolsará al cliente

el precio de compra del producto, dentro de un plazo razonable tras recibir la notificación del defecto.<br>7. HP no tendrá obligación alguna de reparar, sustituir o reembolsar el precio del producto defectuoso hasta que el c 8. Los productos de sustitución pueden ser nuevos o seminuevos, siempre que sus prestaciones sean iguales o mayores que las del producto sustituido.

9. Los productos HP podrían incluir piezas, componentes o materiales refabricados equivalentes a los nuevos en cuanto al rendimiento.<br>10. La Declaración de garantía limitada de HP es válida en cualquier país en que los pro

posible que existan contratos disponibles para servicios de garantía adicionales, como el servicio in situ, en cualquier suministrador de<br>servicios autorizado por HP, en aquellos países donde HP o un importador autorizado

#### B. Limitaciones de la garantía

HASTA DONDE LO PERMITAN LAS LEYES LOCALES, NI HP NI SUS TERCEROS PROVEEDORES OTORGAN NINGUNA OTRA<br>GARANTÍA O CONDICIÓN DE NINGÚN TIPO, YA SEAN GARANTÍAS O CONDICIONES DE COMERCIABILIDAD EXPRESAS O<br>IMPLÍCITAS, CALIDAD SATIS

C. Limitaciones de responsabilidad

 1. Hasta donde lo permitan las leyes locales, los recursos indicados en esta Declaración de garantía son los únicos y exclusivos recursos de los que dispone el cliente.

 2. HASTA EL PUNTO PERMITIDO POR LA LEY LOCAL, EXCEPTO PARA LAS OBLIGACIONES EXPUESTAS ESPECÍFICAMENTE EN ESTA DECLARACIÓN DE GARANTÍA, EN NINGÚN CASO HP O SUS PROVEEDORES SERÁN RESPONSABLES DE LOS DAÑOS<br>DIRECTOS, INDIRECTOS, ESPECIALES, INCIDENTALES O CONSECUENCIALES, YA ESTÉ BASADO EN CONTRATO, RESPONSABILIDAD EXTRACONTRACTUAL O CUALQUIER OTRA TEORÍA LEGAL, Y AUNQUE SE HAYA AVISADO DE LA POSIBILIDAD DE TALES DAÑOS.

#### D. Legislación local

- 1. Esta Declaración de garantía confiere derechos legales específicos al cliente. El cliente podría también gozar de otros derechos que<br>.varían según el estado (en Estados Unidos), la provincia (en Canadá), o la entidad gu
- 2. Hasta donde se establezca que esta Declaración de garantía contraviene las leyes locales, dicha Declaración de garantía se considerará<br>modificada para acatar tales leyes locales. Bajo dichas leyes locales, puede que al limitaciones estipuladas en esta Declaración de garantía no se apliquen al cliente. Por ejemplo, algunos estados en Estados Unidos, así<br>como ciertas entidades gubernamentales en el exterior de Estados Unidos (incluidas las
	- a. Evitar que las renuncias y limitaciones de esta Declaración de garantía limiten los derechos estatutarios del cliente (por ejemplo, en el Reino Unido);
	- b. Restringir de otro modo la capacidad de un fabricante de aumentar dichas renuncias o limitaciones; u
- c. Ofrecer al usuario derechos adicionales de garantía, especificar la duración de las garantías implícitas a las que no puede renunciar el<br>fabricante o permitir limitaciones en la duración de las garantías implícitas.<br>1
	-
	- VENTA DE PRODUCTOS HP A DICHOS CLIENTES, SINO QUE SON ADICIONALES A LOS MISMOS.

**Para clientes en México aplican las siguientes cláusulas:** 1) La sección 4 de la garantía de producto queda reemplazada por la siguiente:

- La garantía limitada de HP cubrirá sólo los defectos que surjan debido a un uso normal del producto y no cubrirá ningún otro problema,
- incluidos los derivados de los casos siguientes: Cuando el producto se hubiese utilizado en condiciones distintas a las normales
- 
- Cuando el producto no hubiese sido operado de acuerdo con el instructivo de uso que se le acompaña<br>- Cuando el producto hubiese sido alterado o reparado por personas no autorizadas por el fabricante nacional, importado
- responsable respectivo. 2) Para mayor información comunicarse a:
	-
	- Hewlett-Packard México, S. de R.L. de C.V. Prolongación Reforma No. 700, Col. Lomas de Sta. Fé
	-
	- Delegación Alvaro Obregón CP 91210 México, D.F. Consulte nuestra página Web: www.hp.com/support Centro de Asistencia Telefónica de HP:
	-
	-
	- Ciudad de México: (55) 5258 9922 Para el resto del país: 01 800-474-68368 Para hacer válida su garantía, solo se deberá comunicar al Centro de Asistencia Telefónica de HP y seguir las instrucciones de un
	-
- representante, quien le indicará el procedimiento a seguir. 3) Los gastos de transportación generados en lugares dentro de la red de servicios de HP en la República Mexicana, para dar cumplimiento a esta garantía, serán cubiertos por Hewlett-Packard.

#### **Información sobre la Garantía Limitada del Fabricante HP**

#### Estimado Cliente:

Adjunto puede encontrar el nombre y dirección de las entidades HP que proporcionan la Garantía Limitada de HP (garantía comercial adicional del fabricante) en su país.

Usted también tiene los derechos que la normativa vigente le concede al consumidor frente al vendedor en caso de falta de conformidad de los productos con el contrato de<br>compraventa, que son independientes y compatibles co

**España:** Hewlett-Packard Española S.L., C/ Vicente Aleixandre 1, Parque Empresarial Madrid - Las Rozas, 28230 Las Rozas, Madrid

# Sumário

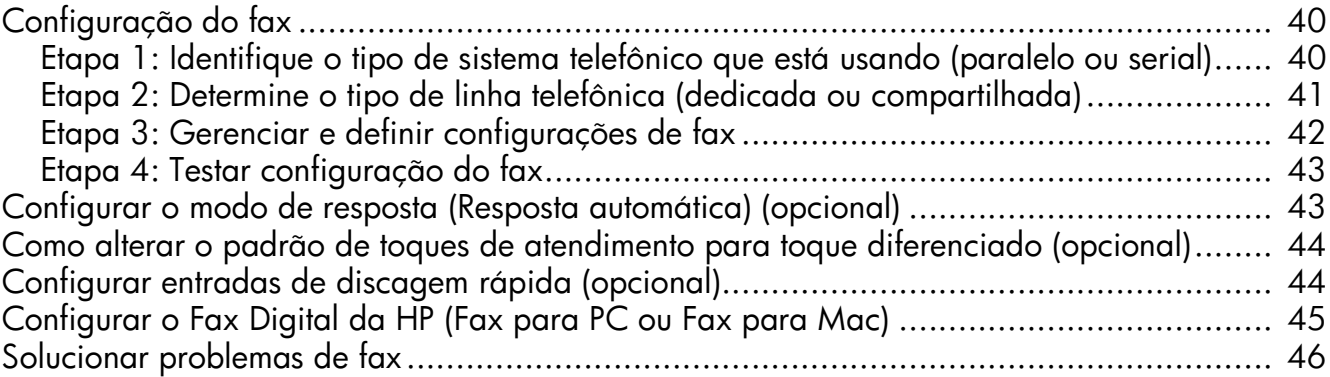

#### Informações sobre segurança

71

Ao usar este produto, sempre devem ser tomadas medidas básicas de segurança, para reduzir o risco de lesões físicas que possam decorrer de incêndio ou choque elétrico.

- 1. Leia e certifique-se de que entendeu todas as instruções na documentação que acompanha o dispositivo.
- 2. Utilize somente uma tomada elétrica aterrada ao conectar este produto a uma fonte de energia. Se você não souber se a tomada está aterrada, peça ajuda a um eletricista.
- 3. Obedeça a todos os avisos e instruções do produto.
- 4. Desconecte este produto da tomada da parede antes de limpá-lo.
- 5. Não instale ou utilize este produto perto de substâncias líquidas ou quando estiver com as mãos molhadas.
- 6. Instale o produto com segurança em uma superfície estável.
- 7. Instale a impressora em um local protegido onde ninguém possa pisar ou tropeçar no cabo de alimentação e onde esse cabo não possa ser danificado.
- 8. Se a impressora não funcionar normalmente, consulte "Manutenção e solução de problemas".
- 9. O produto não contém peças que possam ser reaproveitadas pelo usuário. Em caso de problemas com a impressora, entre em contato com o pessoal qualificado para assistência e manutenção da impressora.
- 10. Use apenas o adaptador de energia/bateria fornecido com o dispositivo.

Observação: a tinta dos cartuchos é usada no processo de impressão de várias maneiras, incluindo o processo de inicialização que prepara o dispositivo e os cartuchos para impressão, e o serviço de manutenção do cabeçote de impressão, que mantém os bicos de impressão limpos e a tinta fluindo normalmente. Além disso, sempre fica um pouco de tinta no cartucho após seu uso. Para obter mais informações, consulte [www.hp.com/go/inkusage.](www.hp.com/go/inkusage)

# <span id="page-39-0"></span>Configuração do fax

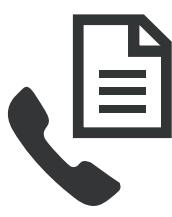

Este guia de introdução fornece instruções de configuração do fax.

Para obter mais informações sobre os recursos de fax disponíveis em Dispositivo HP Officejet/Officejet Pro, consulte o guia do usuário eletrônico disponível no seu computador depois de instalar o software—

a partir do software Central de Soluções HP (Windows) ou do Visualizador de Ajuda (Mac OS). (O guia do usuário também está disponível no endereço [www.hp.com/support\)](www.hp.com/support).

CUIDADO: Se você não utilizar o cabo ou adaptador fornecido para conectar o Dispositivo HP Officejet/Officejet Pro à tomada do telefone na parede, talvez você não consiga enviar fax corretamente.

Este cabo telefônico especial é diferente dos cabos que você pode já possuir em sua casa ou escritório. Se o cabo telefônico fornecido estiver curto demais, consulte ["Solucionar](#page-45-0)  [problemas de fax" na página 46.](#page-45-0)

# <span id="page-39-1"></span>Etapa 1: Identifique o tipo de sistema telefônico que está usando (paralelo ou serial)

OBSERVAÇÃO: Antes de configurar o fax, conecte o Dispositivo HP Officejet/Officejet Pro e instale o software.

Para começar a configurar o Dispositivo HP Officejet/Officejet Pro para envio e recebimento de fax, determine se o sistema telefônico de seu país/região'utiliza o sistema paralelo ou serial.

OBSERVAÇÃO: As instruções para configuração do fax podem variar conforme o sistema telefônico, paralelo ou serial.

Se seu país/região não estiver listado nas seções a seguir, é provável que tenha um sistema telefônico serial. Se não estiver certo sobre o tipo do seu sistema telefônico (serial ou paralelo), verifique com a sua empresa telefônica.

## Sistema telefônico paralelo

No sistema telefônico paralelo, você pode conectar equipamentos telefônicos compartilhados à linha telefônica, usando a porta "2-EXT", na parte traseira do Dispositivo HP Officejet/Officejet Pro.

OBSERVAÇÃO: Se você tiver um sistema telefônico paralelo, consulte ["Etapa 2: Determine o tipo de linha telefônica](#page-40-0)  [\(dedicada ou compartilhada\)" na página 41.](#page-40-0)

Os países/regiões a seguir usam sistema telefônico paralelo:

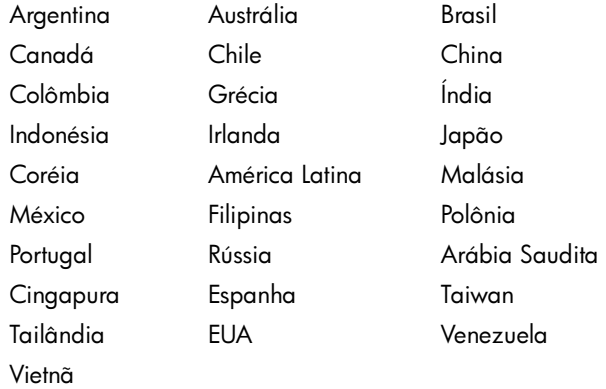

## Sistemas telefônicos seriais

Em um sistema telefônico serial, o tipo de conector em seu equipamento de telefone compartilhado (modem, telefones e secretárias eletrônicas) não permite uma conexão física com a porta "2-EXT" no Dispositivo HP Officejet/Officejet Pro. Em vez disso, todo equipamento deve ser conectado à tomada de telefone.

OBSERVAÇÃO: Em alguns países/regiões que usam sistemas telefônicos do tipo serial, é fornecido um adaptador que permite a conexão de outros dispositivos de telecomunicações ao plugue na parede na qual foi conectado o Dispositivo HP Officejet/Officejet Pro.

Para obter informações sobre a configuração do Dispositivo HP Officejet/Officejet Pro para envio e recebimento de fax utilizando o sistema telefônico serial, consulte o site da Web Configuração de fax para seu país/região.

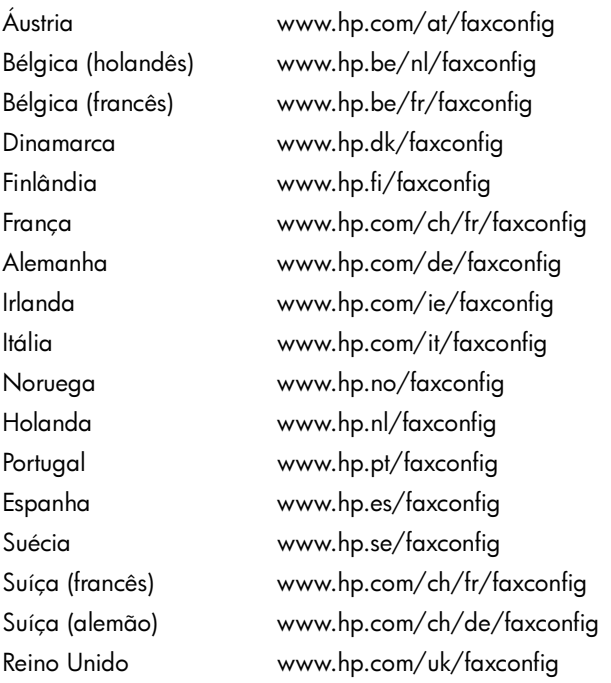

OBSERVAÇÃO: Depois de configurar o Dispositivo HP Officejet/Officejet Pro para envio e recebimento de fax, consulte a ["Etapa 3: Gerenciar e definir configurações de](#page-41-0)  [fax" na página 42.](#page-41-0)

# <span id="page-40-0"></span>Etapa 2: Determine o tipo de linha telefônica (dedicada ou compartilhada)

Se você informou que usa um sistema telefônico paralelo, determine se o Dispositivo HP Officejet/Officejet Pro terá a sua própria linha telefônica (dedicada) ou se compartilhará a linha telefônica com outro dispositivo (compartilhada).

Se você quiser conectar outro dispositivo ao Dispositivo HP Officejet/Officejet Pro, terá que alterar as configurações como a quantidade de toques antes de atender, se deseja um serviço de toque diferenciado e se quer que o telefone atenda automaticamente.

#### OBSERVAÇÃO: Você não poderá receber fax

automaticamente se tiver um serviço de correio de voz no mesmo número de telefone utilizado para chamadas de fax. Você deverá receber fax manualmente; isso significa que você deve estar disponível para atender pessoalmente a chamadas de fax de entrada. Se você deseja receber fax automaticamente, entre em contato com a empresa telefônica para assinar um serviço de toque distintivo, ou para obter uma linha telefônica separada para fax.

Para alterar a configuração de Resposta automática, consulte o guia eletrônico do usuário disponível no computador após a instalação do software.

### <span id="page-41-1"></span>Linha telefônica dedicada

Utilize esta seção se você planeja usar o seguinte tipo de linha telefônica para o fax:

- Linha telefônica dedicada (nenhum outro dispositivo, como telefone ou secretária eletrônica, compartilha a linha).
- Linha telefônica dedicada sem dispositivos compartilhando a linha, mas com uma assinatura para um serviço de toque diferenciado da companhia telefônica.
- Sistema PBX (Private Branch Exchange) ou uma linha ISDN (Integrated Services Digital Network). Para obter mais informações sobre as linhas PBX e ISDN, consulte o guia eletrônico do usuário, disponível no computador após a instalação do software.
- 1. Desconecte os dispositivos telefônicos da tomada do telefone à qual você está conectando a Dispositivo HP Officejet/Officejet Pro.
- 2. Conecte o cabo telefônico fornecido com o Dispositivo HP Officejet/Officejet Pro entre a porta 1-LINE no Dispositivo HP Officejet/Officejet Pro e a tomada do telefone.

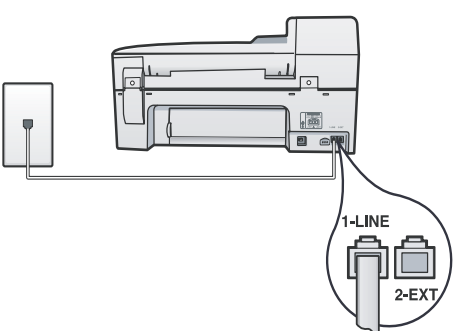

3. Se assinar um serviço de toque diferenciado da companhia telefônica, altere a configuração do Padrão do tom de atendimento para o padrão assinado ao seu número de fax pela companhia telefônica, por exemplo, toques duplos ou triplos.

Para obter mais informações como alterar essa configuração, consulte o guia eletrônico do usuário, disponível no computador após a instalação do software.

4. Vá para ["Etapa 3: Gerenciar e definir configurações de](#page-41-0)  [fax" na página 42.](#page-41-0)

OBSERVAÇÃO: O Dispositivo HP Officejet/Officejet Pro é configurado na fábrica para atender todos os padrões de toques. Se você não configurar o padrão correto de toque atribuído ao número de fax pela companhia telefônica, o Dispositivo HP Officejet/Officejet Pro poderá atender tanto a chamadas de fax como de voz ou não atender nenhuma chamada.

## Linha telefônica compartilhada

Se o fax for compartilhar o telefone com outros dispositivos, como telefone, secretária eletrônica, computador/modem de ou caixa do ID do responsável pela chamada ou se possuir serviço de correio de voz incluso em sua linha, será necessário seguir as seguintes instruções para determinar como configurar o fax.

- 1. Siga as etapas de 1 a 3 descritas em ["Linha telefônica](#page-41-1)  [dedicada" na página 42](#page-41-1).
- 2. Conecte o dispositivo adicional à porta 2-EXT na parte traseira do Dispositivo HP Officejet/Officejet Pro.

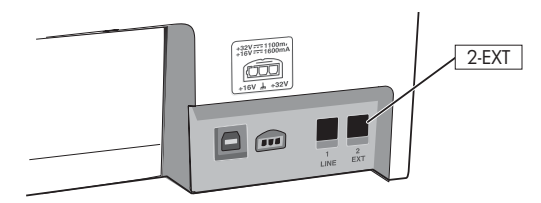

3. Configure o Dispositivo HP Officejet/Officejet Pro para funcionar com o dispositivo conectado. Para obter mais informações, consulte o guia eletrônico do usuário disponível no computador após a instalação do software.

# <span id="page-41-0"></span>Etapa 3: Gerenciar e definir configurações de fax

Depois de conectar o Dispositivo HP Officejet/Officejet Pro a uma linha telefônica, defina o cabeçalho do fax, as configurações de data e hora e de país/região.

Se estiver conectando o Dispositivo HP Officejet/Officejet Pro diretamente a um computador, instale o software do Dispositivo HP Officejet/Officejet Pro e execute o Assistente de configuração de fax (Windows) ou o Utilitário de configuração de fax HP (Mac OS X). Também será possível ativar essas ferramentas a partir da Central de Soluções (Windows) ou do HP Device Manager (Mac OS X) posteriormente.

Também é possível definir essas configurações a partir do painel de controle. Para obter informações sobre o painel de controle, consulte o guia eletrônico do usuário disponível no computador após a instalação do software.

Se o Dispositivo HP Officejet/Officejet Pro estiver conectado a uma rede, você poderá definir também as configurações de fax do EWS (Servidor da web incorporado). Para obter informações sobre o EWS, consulte o guia do usuário eletrônico disponível no computador após a instalação do software.

# <span id="page-42-0"></span>Etapa 4: Testar configuração do fax

Teste a configuração do fax para verificar o status do Dispositivo HP Officejet/Officejet Pro e certificar-se de que está configurado adequadamente para fax. O teste faz o seguinte:

- Testa o hardware do fax
- Verifica se o cabo telefônico correto está conectado ao Dispositivo HP Officejet/Officejet Pro
- Verifica se o cabo telefônico está conectado à porta correta
- Verifica o tom de discagem
- Verifica se a linha telefônica está ativa
- Testa o status da conexão da linha telefônica

A Dispositivo HP Officejet/Officejet Pro imprime um relatório com os resultados do teste. Se o teste falhar, verifique o relatório para saber como corrigir o problema, e reexecute o teste. Para obter informações adicionais sobre solução de problemas, consulte o ["Solucionar problemas de fax" na](#page-45-0)  [página 46](#page-45-0).

### Para testar a configuração do fax

- 1. Configure a Dispositivo HP Officejet/Officejet Pro para fax de acordo com as instruções de configuração específicas para sua casa ou escritório.
- 2. Verifique se os cartuchos de impressão estão instalados e se o papel inteiro está carregado na bandeja de entrada antes de iniciar o teste.
- 3. No painel de controle, pressione o  $\blacklozenge$  botão Setup (Configurar).
- 4. Selecione Tools (Ferramentas) e Run Fax Test (Executar teste de fax).

A Dispositivo HP Officejet/Officejet Pro exibirá o status do teste no visor e imprimirá um relatório.

- 5. Verifique o relatório.
	- Se o teste for bem-sucedido e se os problemas de fax continuarem, verifique as configurações de fax listadas no relatório e se estão corretas. Uma configuração de fax em branco ou incorreta pode causar problemas de fax.
	- Se ocorrer um erro durante o teste, procure no relatório as informações que o ajudarão a corrigir os problemas encontrados e faça o teste novamente.

# <span id="page-42-1"></span>Configurar o modo de resposta (Resposta automática) (opcional)

O modo de atendimento determina se o dispositivo atenderá as chamadas recebidas:

- Ative a configuração Resposta automática para que o dispositivo atenda os faxes automaticamente. O dispositivo atenderá todas as chamadas e todos os faxes recebidos.
- Ative a configuração Resposta automática para receber faxes manualmente. Você deverá estar disponível.

### Para definir o modo de atendimento como manual ou automático

Pressione o botão Auto Answer (Resposta automática) para ligar ou desligar a luz, como indicado para sua configuração.

Quando o indicador luminoso Resposta automática está aceso, o dispositivo atende as chamadas automaticamente. Quando ele está apagado, o dispositivo não atende as chamadas.

## <span id="page-43-0"></span>Como alterar o padrão de toques de atendimento para toque diferenciado (opcional)

OBSERVAÇÃO: Verifique com seu provedor de serviços local quanto a esses serviços antes de usar o recurso.

Muitas companhias telefônicas oferecem um recurso de toque distintivo que permite ter vários números de telefone em uma linha telefônica.

Quando você assina esse serviço, cada número recebe um padrão diferente de toque. Você pode configurar o dispositivo para atender as chamadas que tenham um padrão específico de toque.

Para obter mais informações, consulte o guia eletrônico do usuário disponível no computador após a instalação do software.

### Para alterar o padrão de toques de atendimento para toque diferenciado

- 1. Verifique se o dispositivo está configurado para atender chamadas de fax automaticamente.
- 2. Pressione o V (botão Setup) (Configurar).
- 3. Selecione Configuração avançada de fax e, então, Toque distinto.
- 4. Selecione uma opção e, então, pressione OK.
- 5. Quando o telefone tocar com o padrão de toque atribuído à linha de fax, o dispositivo atenderá a chamada e receberá o fax.

# <span id="page-43-1"></span>Configurar entradas de discagem rápida (opcional)

É possível armazenar números de fax ou grupos de números de fax como entradas de discagem rápida. Se o Dispositivo HP Officejet/Officejet Pro tiver um botão de discagem rápida de um toque no painel de controle significa que está associado às entradas de discagem rápida correspondentes. Essa atribuição permite que você disque esses números rapidamente utilizando o painel de controle.

OBSERVAÇÃO: Se o Dispositivo HP Officejet/Officejet Pro estiver conectado a uma rede, você poderá configurar também as entradas de discagem rápida do servidor da web incorporado.

Para obter mais informações sobre a configuração e o uso de entradas de discagem rápida, consulte o guia eletrônico do usuário, disponível no computador após a instalação do software.

### Para configurar entradas de discagem rápida

- 1. No painel de controle, pressione o botão Setup (Configurar).
- 2. Selecione Speed Dial Setup (Configuração de discagem rápida) e execute um dos procedimentos a sequir:
	- Para adicionar ou alterar uma entrada: Selecione Discagem rápida individual ou Discagem rápida de grupo e pressione as teclas de seta a fim de mover para um número de entrada não utilizado ou digite um número no teclado numérico. Digite o número de fax e pressione OK. Inclua todas as pausas ou outros números necessários, como um código de área, um código de acesso para números fora do sistema PBX (geralmente 9 ou 0) ou um prefixo de longa distância. Digite o nome utilizando o teclado numérico e pressione OK.
	- Para excluir uma entrada ou todas as entradas: SelecioneDelete Speed Dial (Excluir discagem rápida) e pressione as teclas de seta para mover para a entrada de discagem rápida que deseja excluir e, em seguida, pressione OK.

# <span id="page-44-0"></span>Configurar o Fax Digital da HP (Fax para PC ou Fax para Mac)

Use Fax para PC e Fax para Mac para receber e salvar faxes diretamente no computador. Com Fax para PC e Fax para Mac, é possível armazenar cópias digitais de seus faxes facilmente e também eliminar os problemas de lidar com enormes arquivos de papel.

Além disso, você pode desligar a impressora de fax como um todo—economizando dinheiro em papel e tinta, bem como ajudando a reduzir o consumo e desperdício de papel.

Os faxes recebidos são salvos como TIFF (Tagged Image File Format). Depois de o fax ter sido recebido, você receberá uma notificação na tela com um link para a pasta em que o fax foi salvo.

Para obter informações, consulte o guia do usuário na tela disponível após a instalação do software.

OBSERVAÇÃO: Instale o software antes de configurar o Fax para PC ou Fax para Mac.

Se você estiver usando um dispositivo HP Officejet Pro com um visor colorido, será possível utilizar as funções'Fax para pasta de rede ou Fax para e-mail do dispositivo—duas das HP Digital Solutions fornecidas com o dispositivo HP. Para obter mais informações, consulte o Guia de primeiros passos em soluções digitais da HP.

### Para configurar o Fax para PC a partir de Solution Center (Windows)

- 1. Após instalar o software do dispositivo HP Officejet Pro, abra o HP Solution Center.
- Clique duas vezes no ícone HP Solution Center localizado na área de trabalho. -Ou-
- Na barra de tarefas do Windows, clique em Iniciar, selecione **Programas**ou Todos os programas, selecione HP, selecione a pasta do dispositivo HP e clique em Central de Soluções HP.
- 2. Clique em Configurações, em Mais configurações de Fax e, em seguida, clique em Assistente de configuração do Fax digital.
- 3. Siga as instruções na tela.

OBSERVAÇÃO: Você pode desativar o recurso Fax para PC no painel de controle do Dispositivo HP Officejet/Officejet Pro.

### Para configurar Fax para Mac a partir do Gerenciador de dispositivos HP (Mac OS X)

- 1. Após instalar o software do dispositivo HP Officejet Pro, abra o Utilitário de configuração de fax HP:
	- a. Clique no ícone do Gerenciador de dispositivos HP no Dock. (Se o Gerenciador de Dispositivos HP não estiver no Dock, clique no ícone de spot de luz no lado direito da barra de menus, digite "Gerenciador de Dispositivos HP" na caixa e, então, clique na entrada Gerenciador de Dispositivos HP.)
	- b. Selecione Utilitário de configuração de fax no menu Informações e configurações.
- 2. Siga as instruções exibidas na tela do Utilitário de configuração de fax.

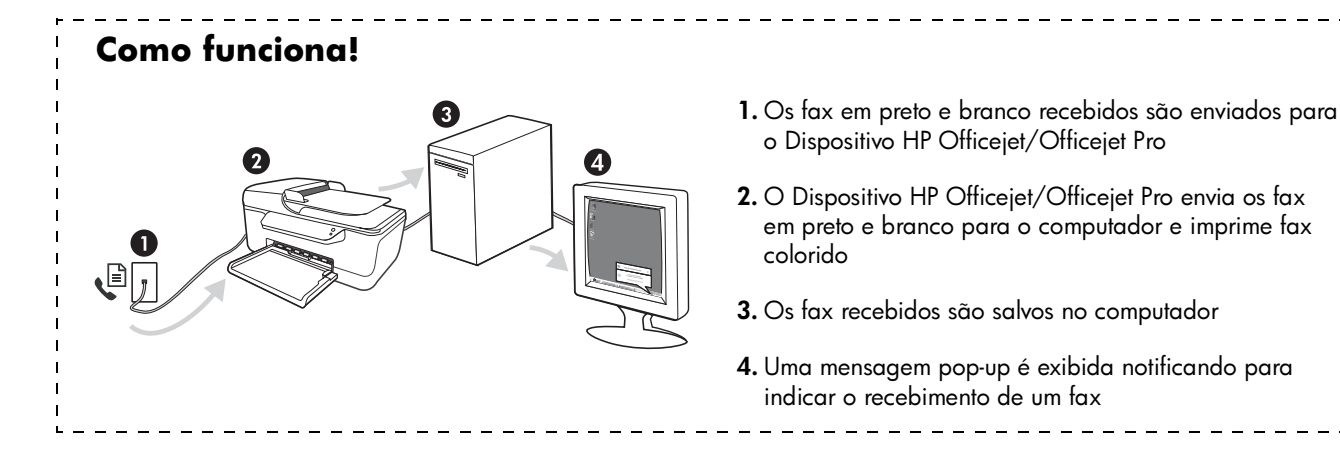

# <span id="page-45-0"></span>Solucionar problemas de fax

Se executou um teste de fax e este falhou, consulte o relatório para obter as possíveis causas. Para obter informações detalhadas, consulte o guia eletrônico do usuário disponível no computador após a instalação do software.

<span id="page-45-1"></span>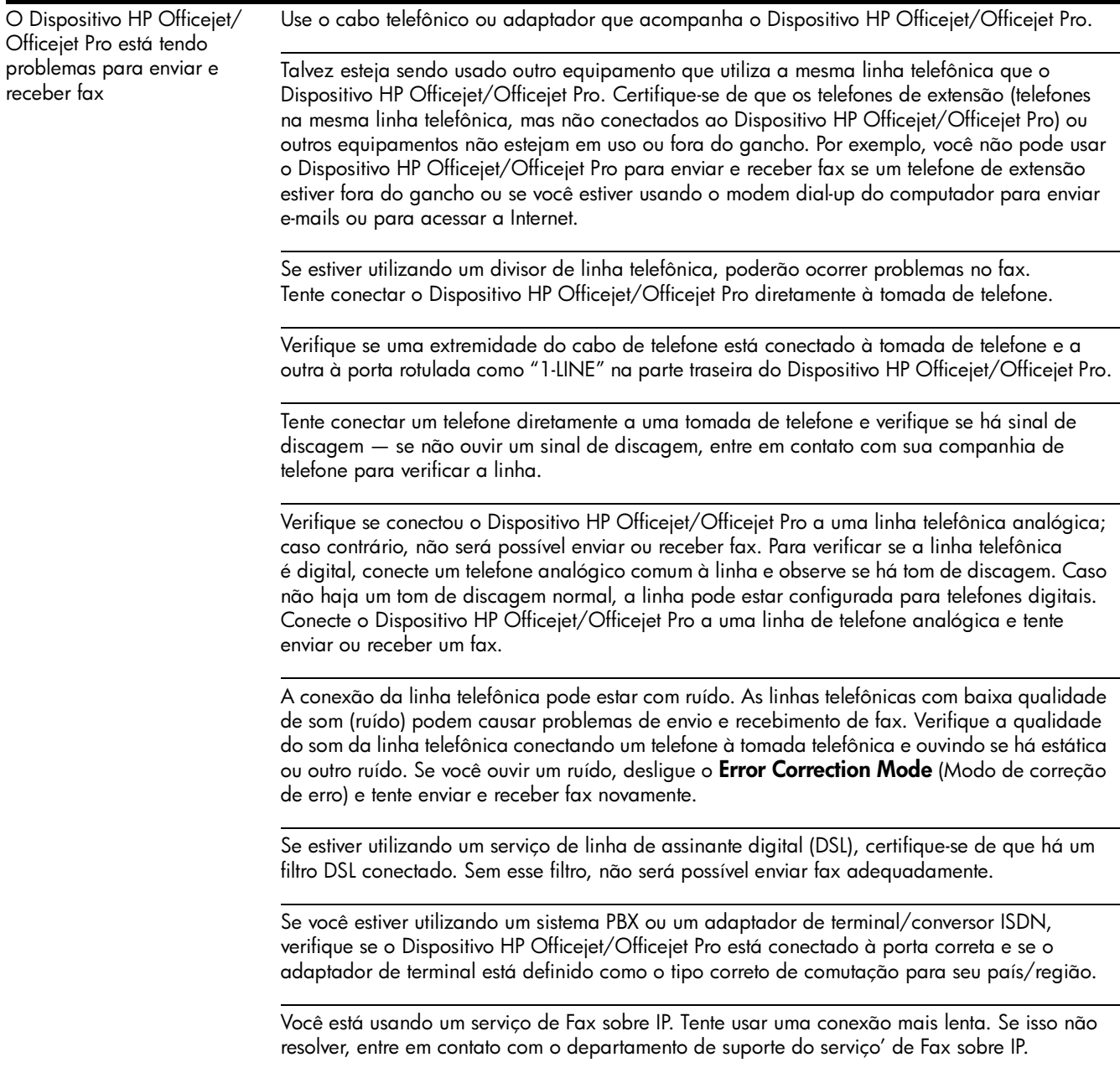

<span id="page-46-0"></span>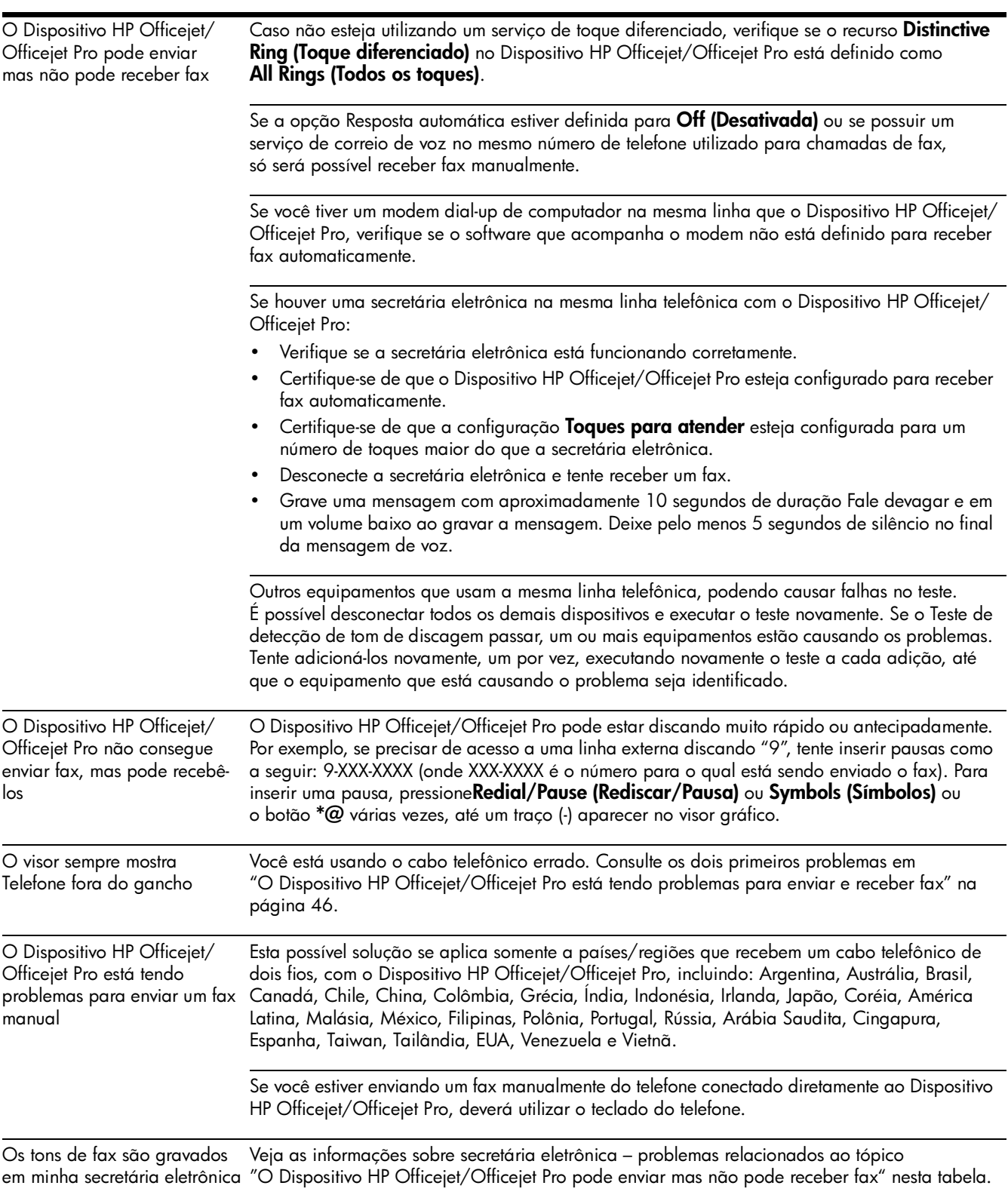

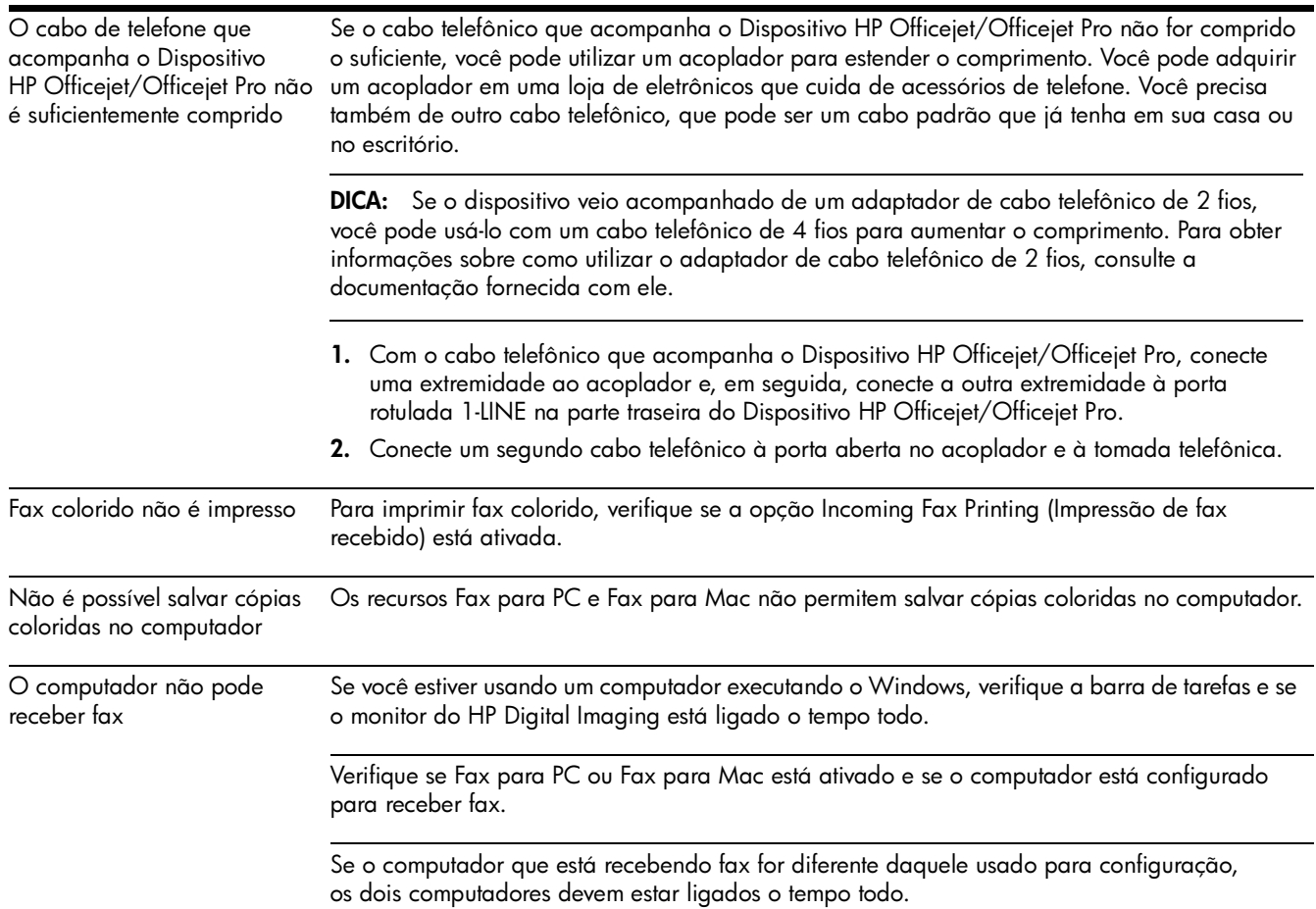

© 2009 Hewlett-Packard Development Company, L.P.

Printed in Malaysia Imprimé en Maĺaisie<br>马来西亚印刷 말레이시아에서 인쇄

<www.hp.com/support>

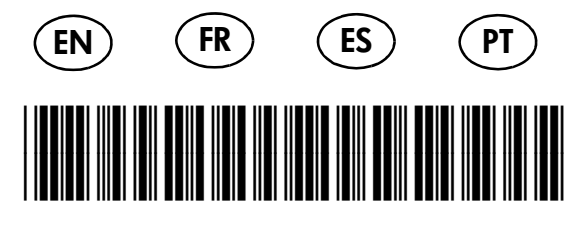

CB022-90011

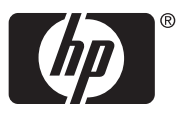